# **Wasp 610/608 Barcode Printer**  *User's Manual*

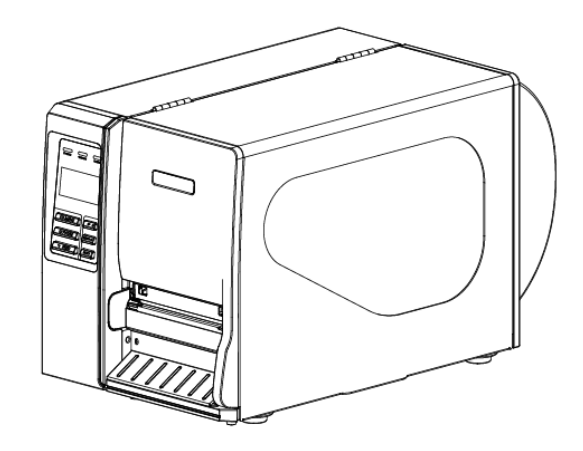

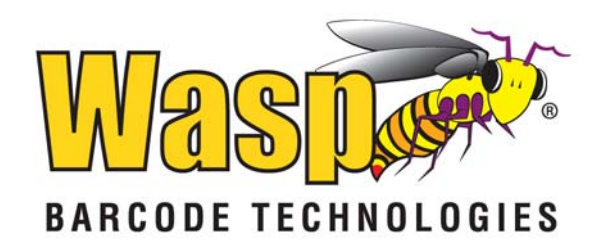

## **Contents**

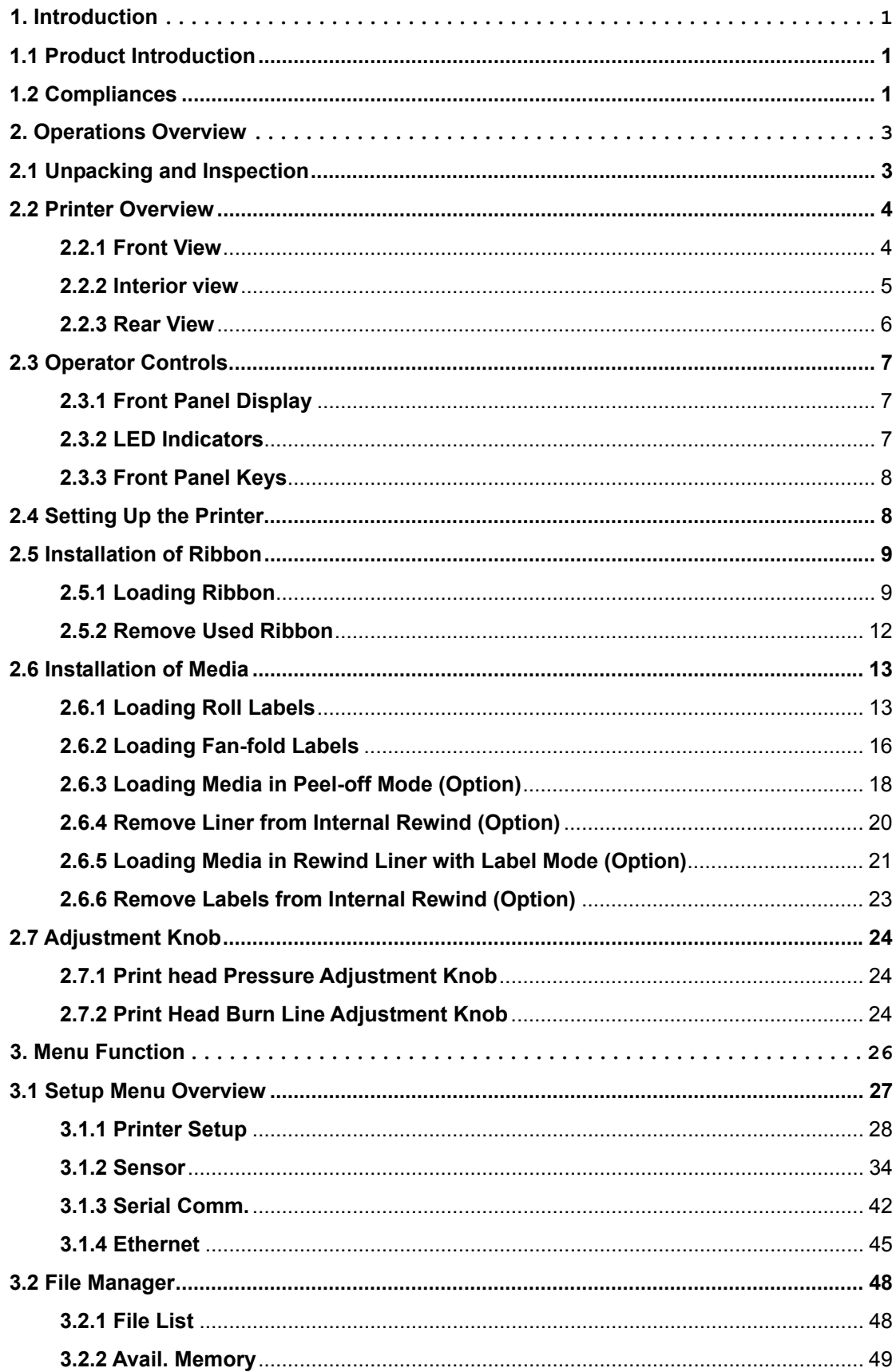

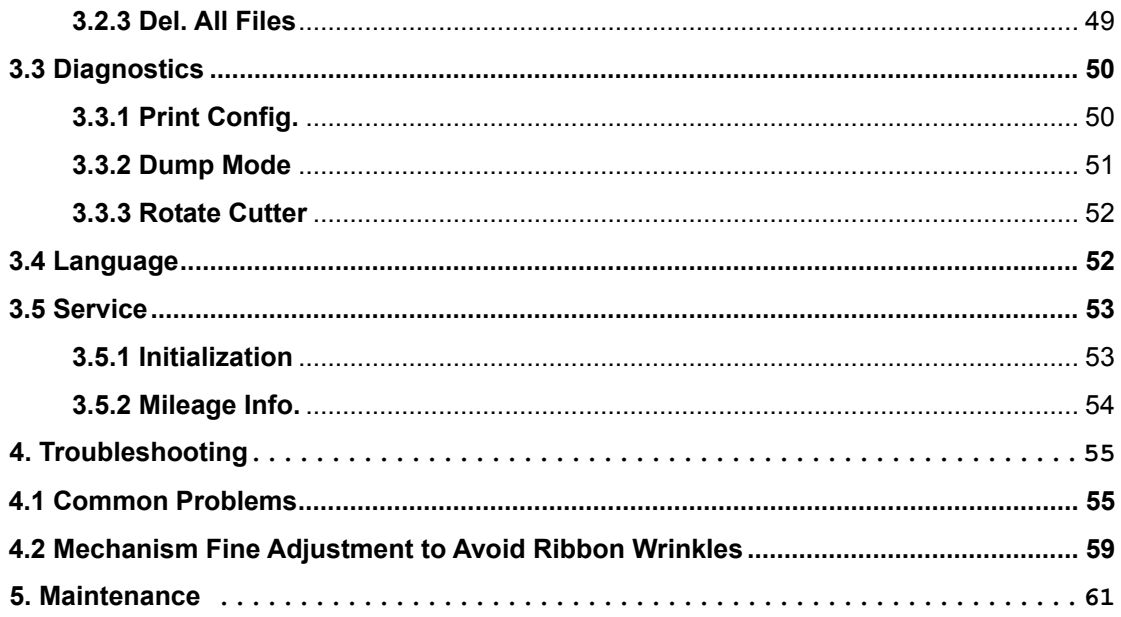

# **1. Introduction**

## **1.1 Product Introduction**

Congratulations on your purchase of a 610/608 barcode printer. This durable printer has a die-cast aluminum chassis and print mechanism and a metal cover featuring a large clear media view window. These features ensure your new printer will perform even in industrial environments and applications.

The back-lit graphic LCD display, makes management and operation of the printer status features easy and user-friendly. The moveable sensor design can accept a wide range of label media and all of the most frequently used bar code formats are included. Fonts and bar codes can be printed in four directions. This printer includes the high quality, high performance MONOTYPE IMAGING® True Type font engine and one CG Triumvirate Bold Condensed smooth font. With a flexible firmware design, the user can also download any True Type Font from a PC into the printer memory for printing labels. Besides the scalable fonts, it also provides a choice of five different sizes of alphanumeric bitmap font, OCR-A and OCR-B fonts.

## **1.2 Compliances**

```
CE Class A: 
EN55022:1998+A1:2000+A2:2003: 
EN55024:1998+A1:2001+A2:2003: 
EN 61000-4 SERIES REQULATIONS 
ETSI EN 301 489-17:V1.2.1(2002-08) 
FCC: 
CFR 47, Part 15/CISPR 22 3RD EDITION:1997, Class A
```
This device complies with Part 15 of the FCC Rules. Operation is subject to the following two conditions. (1) This device may not cause harmful interference, and (2) This device must accept any interference received, including interference that may cause undesired operation.

ANSI C63.4:2003 CANADIAN ICES-003 C-Tick: AS/NZS CISPR22 (Class A) UL, CUL UL 60950 3rd

TÜV-GS: EN60950: 2000

Important Safety Warnings

1.Please read this reference manual carefully.

2.Keep these safety recommendations for later reference.

3.Before cleaning the printer, disconnect it from the power source. Do not use abrasive or aerosol cleaners. A damp cloth is recommended for cleaning.

4.The printer should be located near the power source and the power source should be easily accessible.

5.The printer and accessories should be protected from humidity.

6.Use caution when moving the printer. Tilting or dropping this equipment could damage it.

7. Pay attention when plugging the unit into the wall outlet as high voltage is involved.

8. The printer should not be stored where temperatures exceed 104 degrees Fahrenheit.

CAUTION: Danger of explosion if battery is incorrectly replaced. Replace only with the same or equivalent type recommended by the manufacturer. Dispose of used batteries according to the manufacturer instructions.

# **2. Operations Overview**

## **2.1 Unpacking and Inspection**

This printer has been specially packaged to withstand damage during shipping. Carefully inspect the packaging and printer upon receiving the bar code printer. Retain the packaging materials in case you need to reship the printer.

The following items are included in the printer packaging.

- One printer unit
- One Windows labeling software/Windows driver CD disk
- **n** One quick installation guide
- One power cord
- One USB interface cable

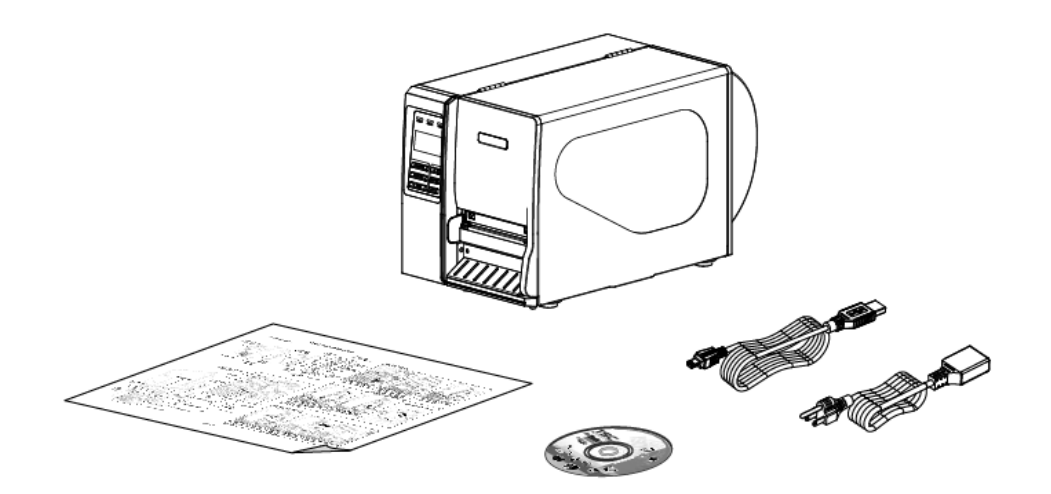

If any parts are missing, please contact Wasp Customer Service.

## **2.2 Printer Overview**

## **2.2.1 Front View**

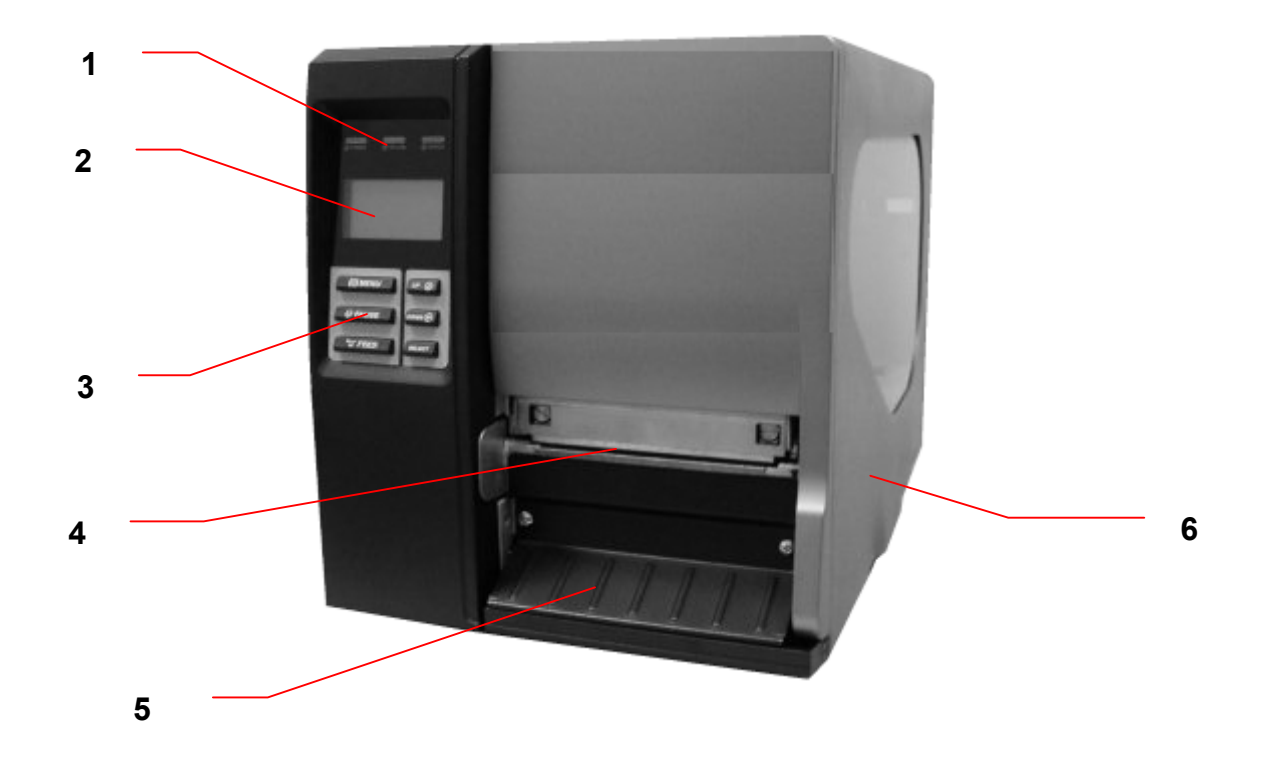

- 1. LED indicators
- 2. LCD display
- 3. Front panel buttons
- 4. Paper exit chute
- 5. Lower front cover
- 6. Printer right side cover

#### **2.2.2 Interior view**

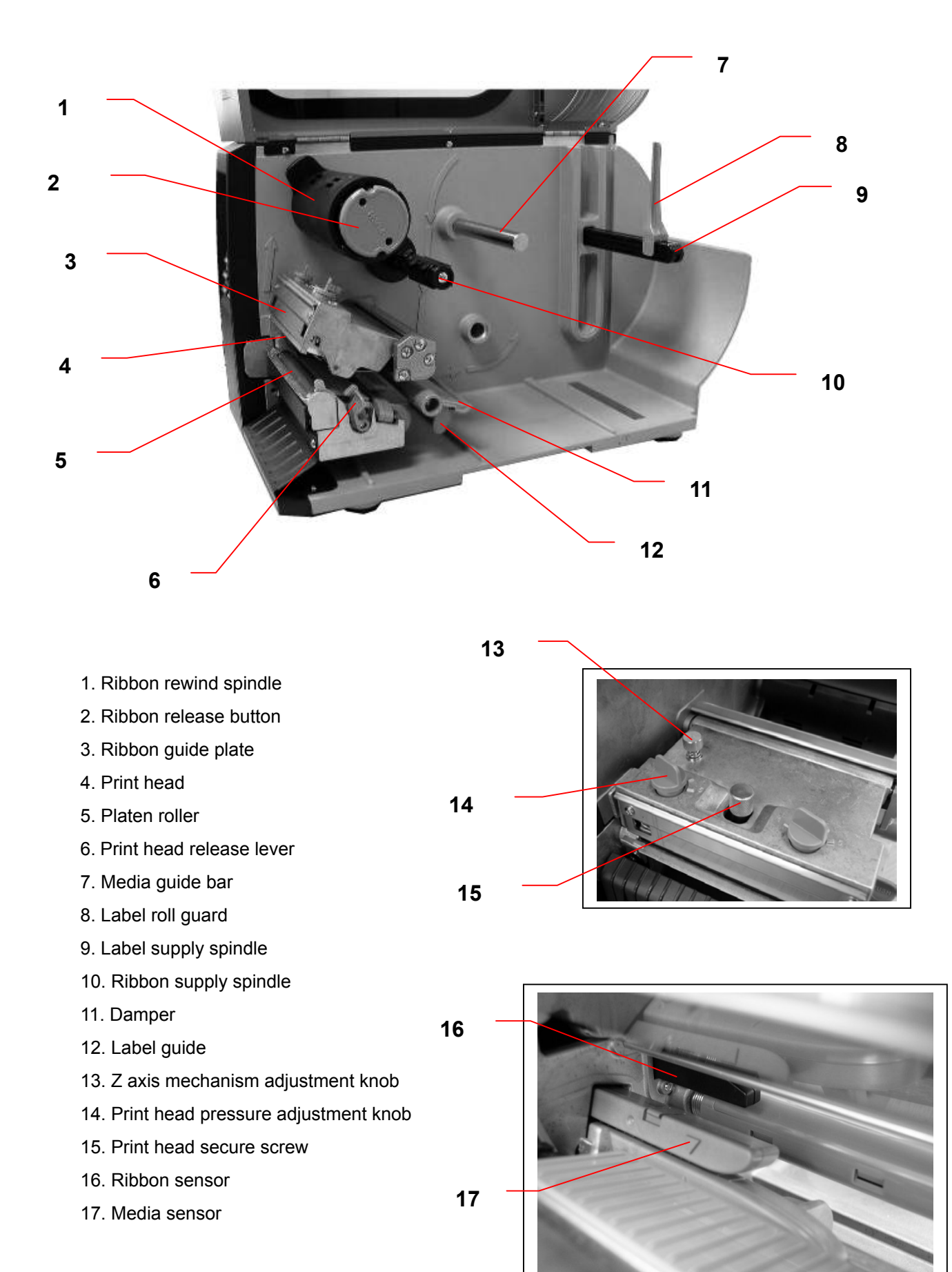

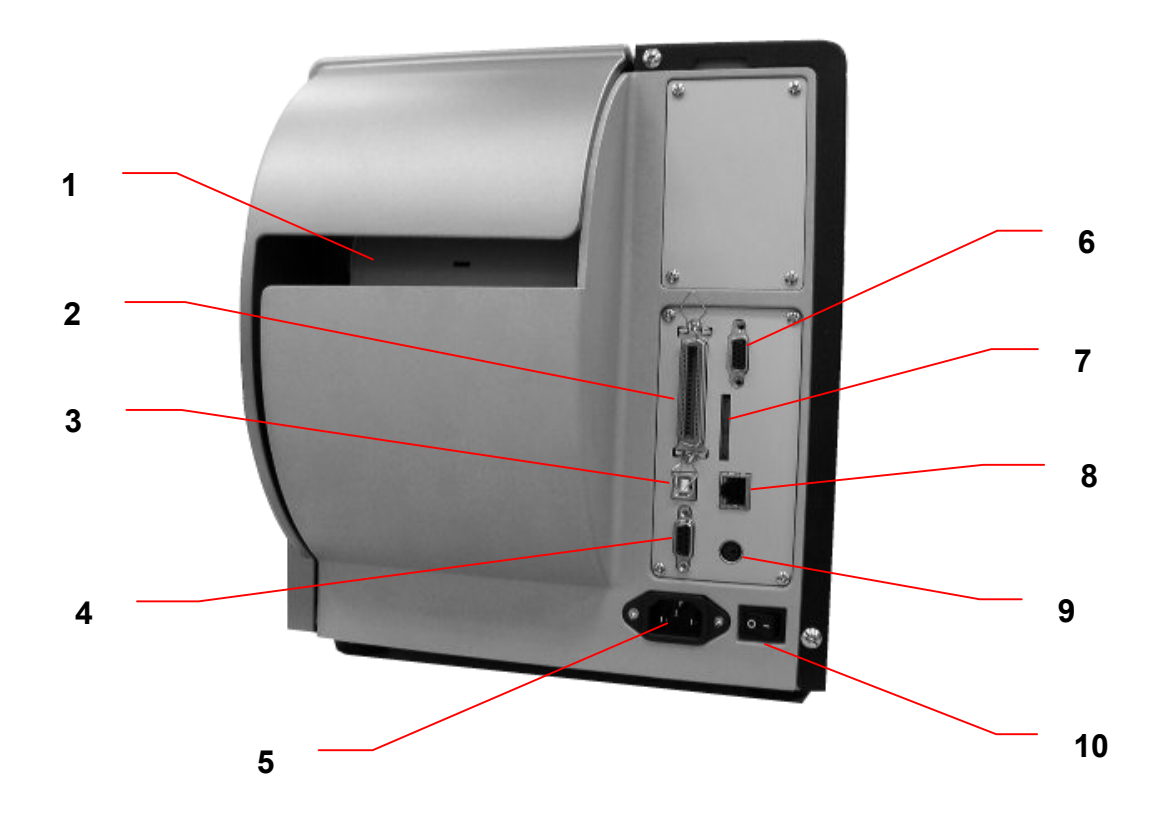

- 1. Fan-fold paper entrance chute
- 2. Centronics interface
- 3. USB interface
- 4. RS-232C interface
- 5. Power jack socket
- 6. GPIO interface
- \*7. SD card slot
- 8. Ethernet interface
- 9. PS/2 interface
- 10. Power switch

#### Note:

1. SD card slot, Ethernet interface and PS/2 interface are standard interfaces for WPL610 model, but optional for WPL608 model.

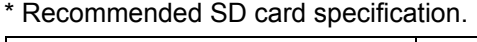

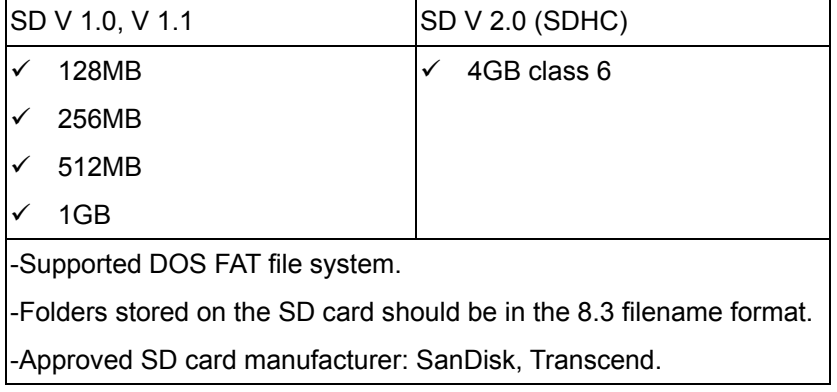

## **2.3 Operator Controls**

## **2.3.1 Front Panel Display**

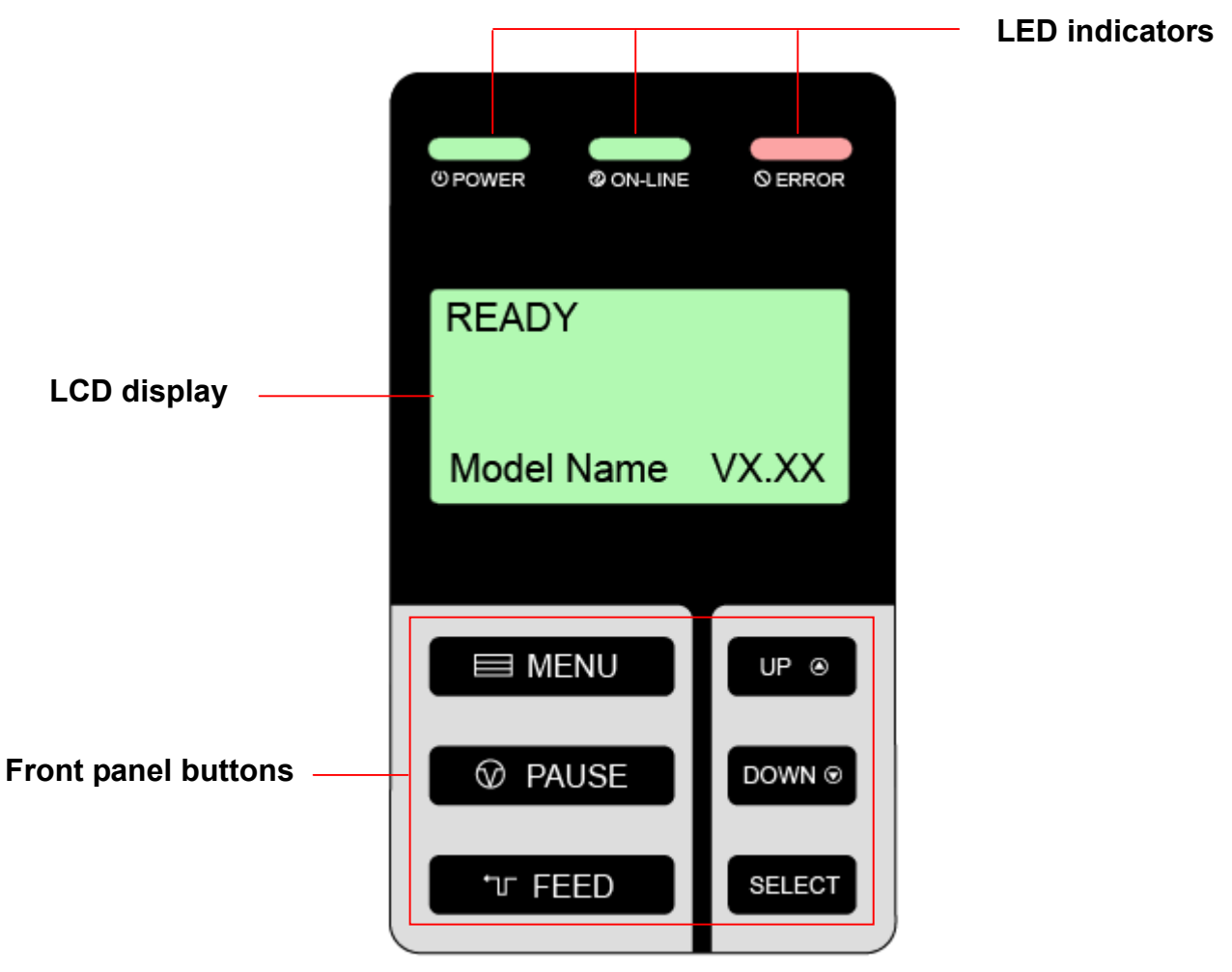

## **2.3.2 LED Indicators**

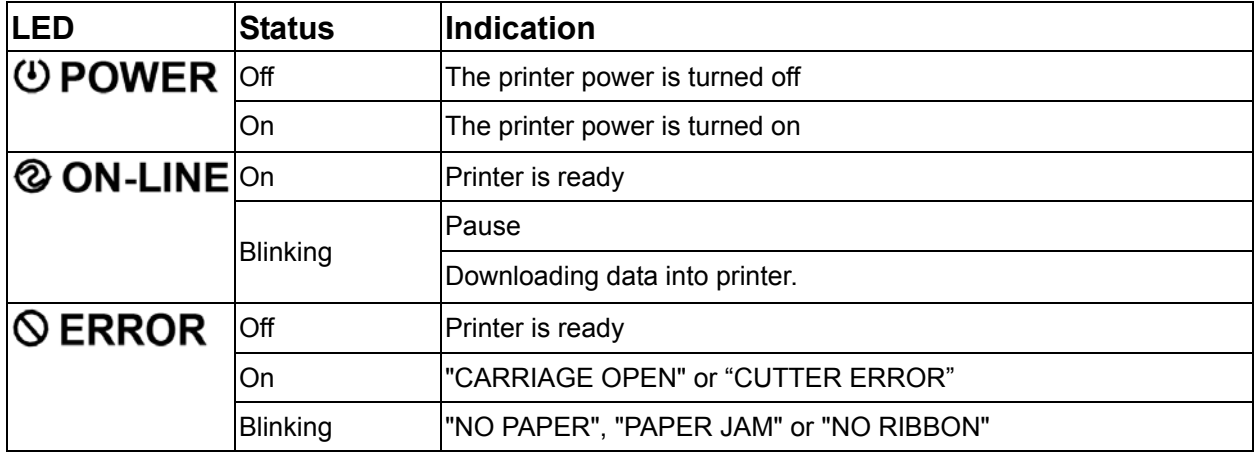

## **2.3.3 Front Panel Keys**

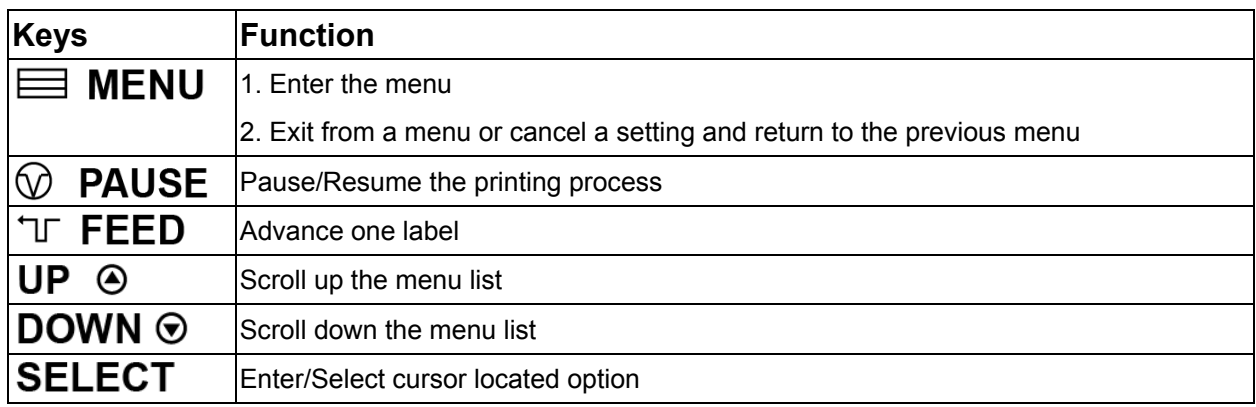

## **2.4 Setting Up the Printer**

- 1. Place the printer on a flat, secure surface.
- 2. Make sure the power switch is off.
- 3. Connect the printer to the computer with the provided USB cable.
- 4. Plug the power cord into the AC power cord socket at the rear of the printer, and then plug the power cord into a properly grounded power outlet.

## **2.5 Installation of Ribbon**

## **2.5.1 Loading Ribbon**

- 1. Lift the right side printer cover to open it.
- 2. Push the print head release lever to open the print head mechanism.

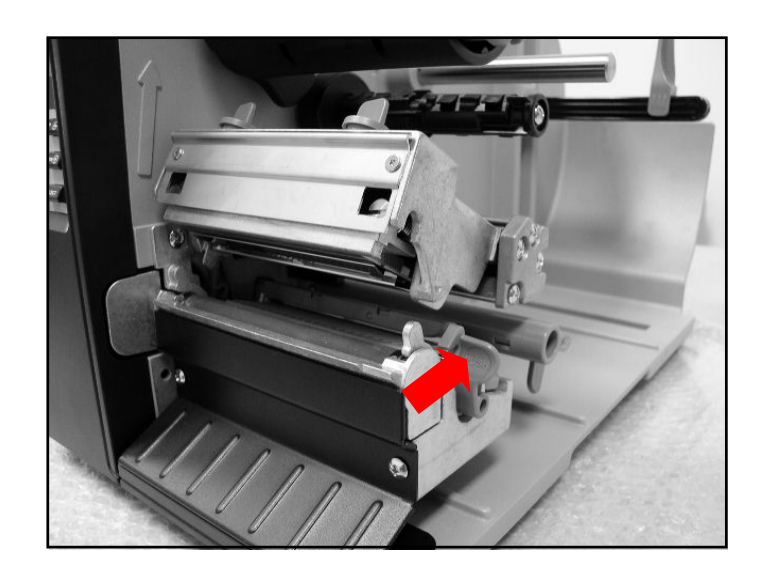

3. Install the ribbon onto the ribbon supply spindle.

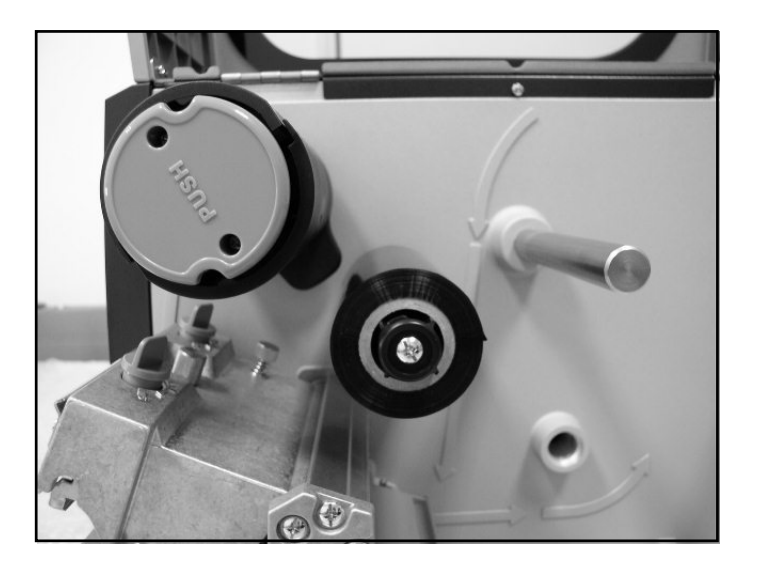

4. Thread the ribbon through the ribbon sensor slot and then through the open space in between the print head and platen.

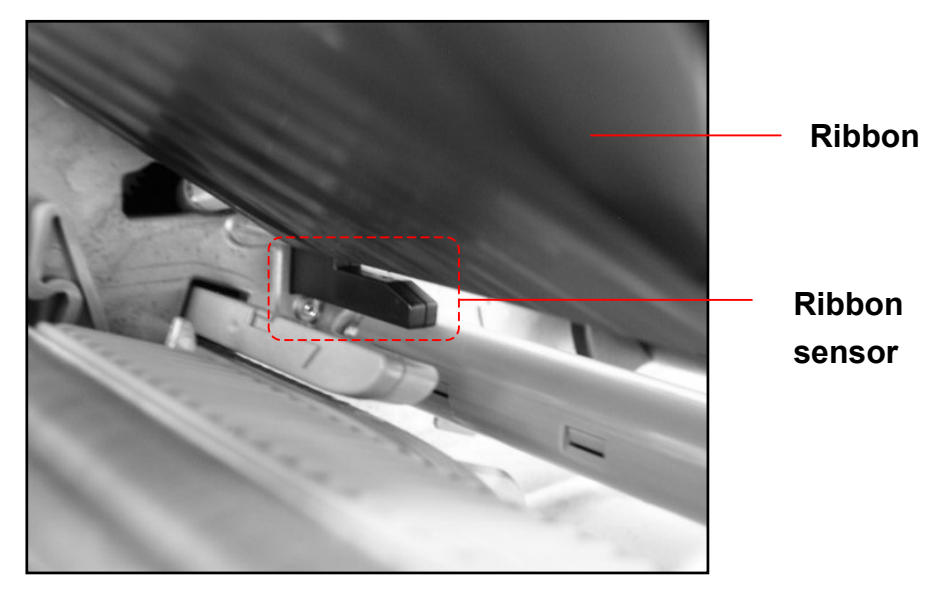

- 5. Wrap the ribbon onto the ribbon rewind spindle, keeping the ribbon flat and without wrinkles.
- 6. Wind the ribbon clockwise about 3~5 rotations onto the ribbon rewind spindle until it is smooth and properly stretched.

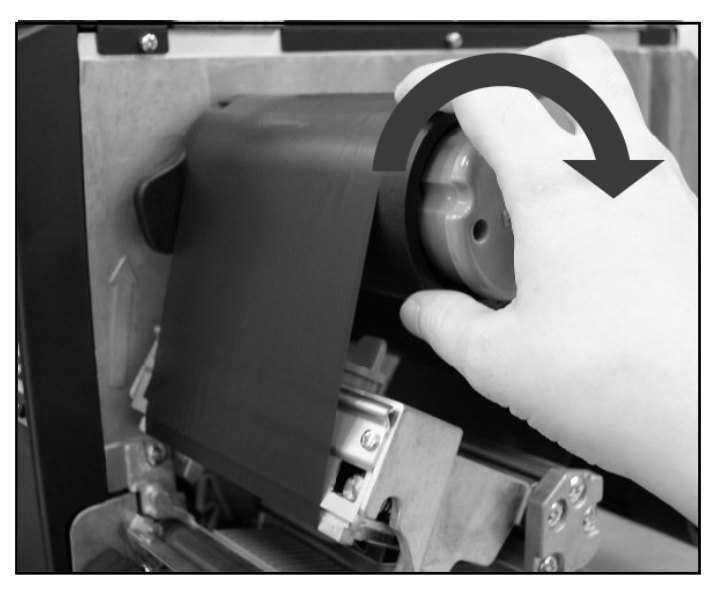

7. Close the print head mechanism making sure the latches are engaged properly.

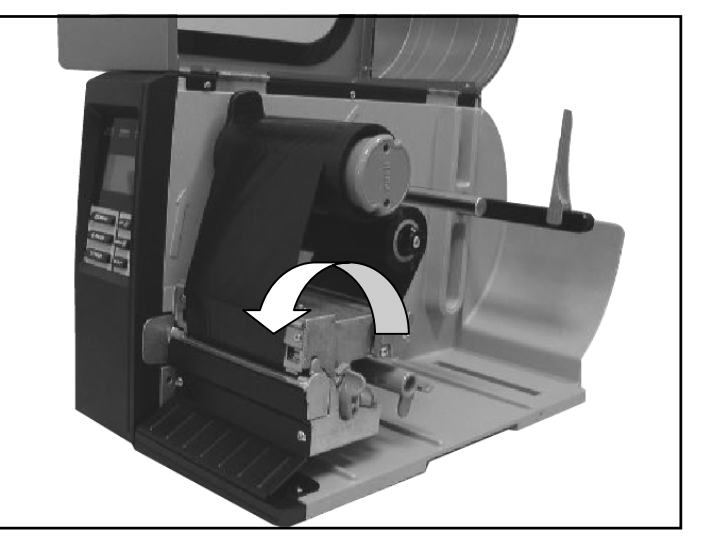

## z **Loading path for ribbon**

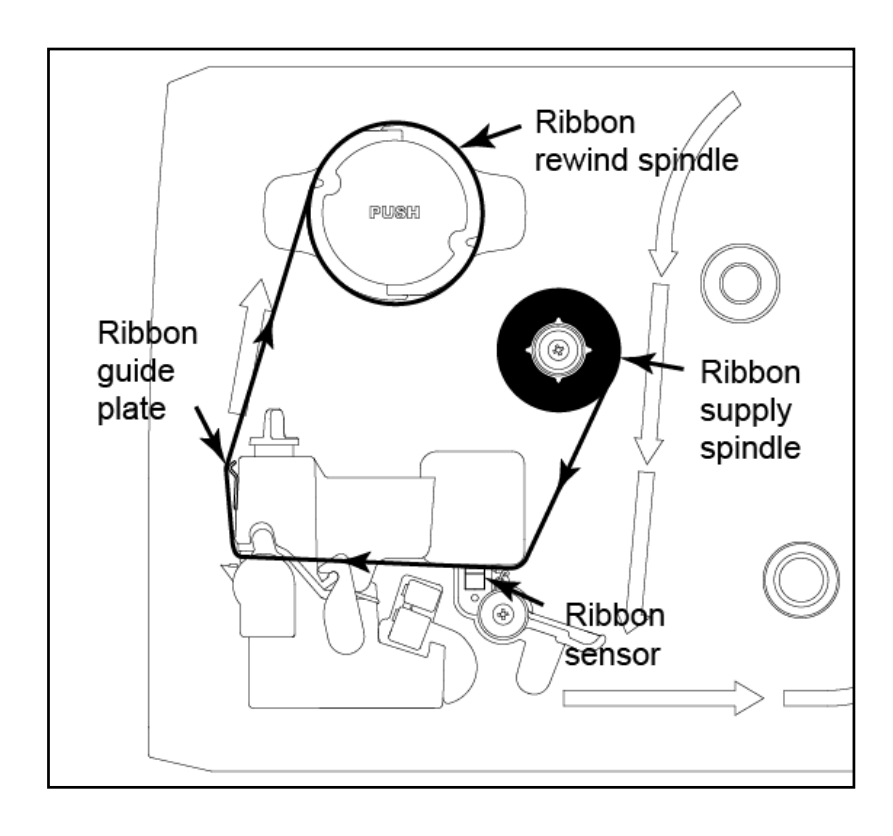

## **2.5.2 Remove Used Ribbon**

1. Cut the ribbon between ribbon guide plate and the ribbon rewind spindle.

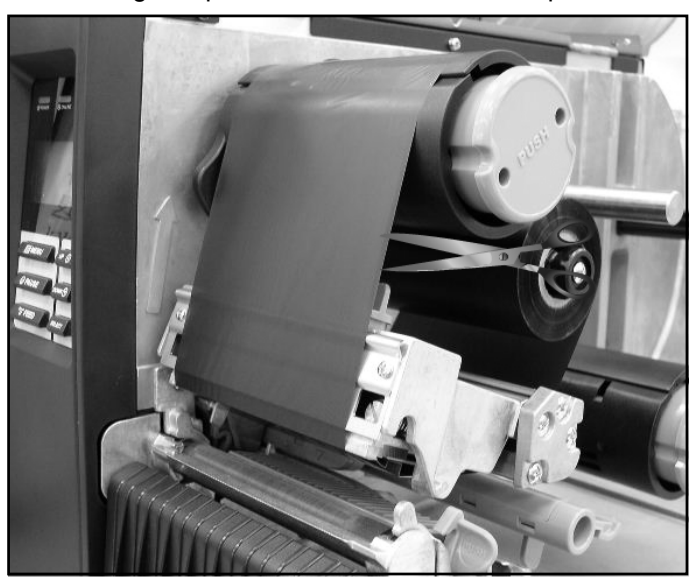

2. Push the ribbon release button to release the ribbon on the ribbon rewind spindle.

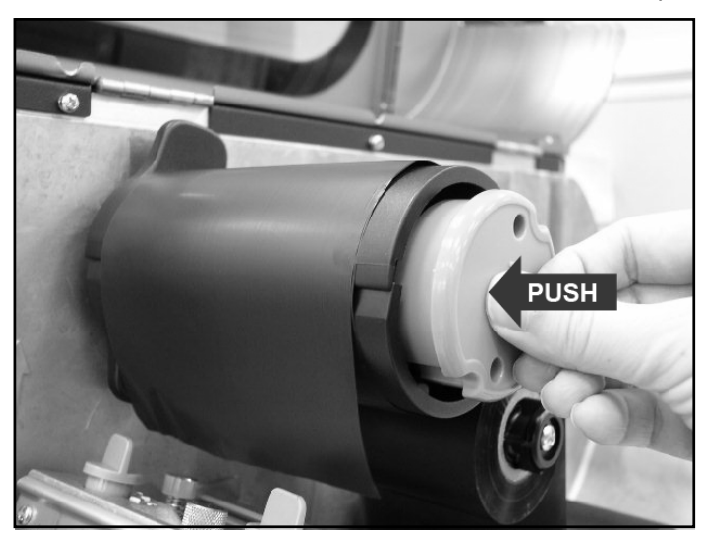

3. Then, slide off the ribbon from ribbon rewind spindle and discard.

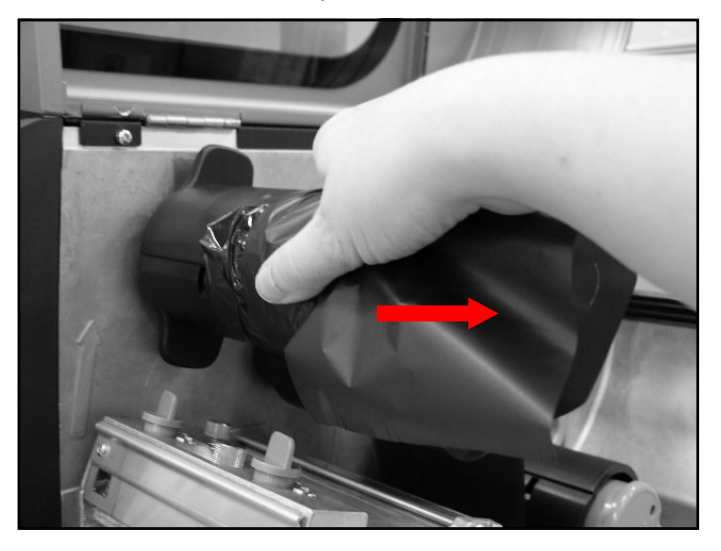

## **2.6 Installation of Media**

## **2.6.1 Loading Roll Labels**

- 1. Lift open printer right side cover.
- 2. Push the print head release lever to open the print head mechanism.

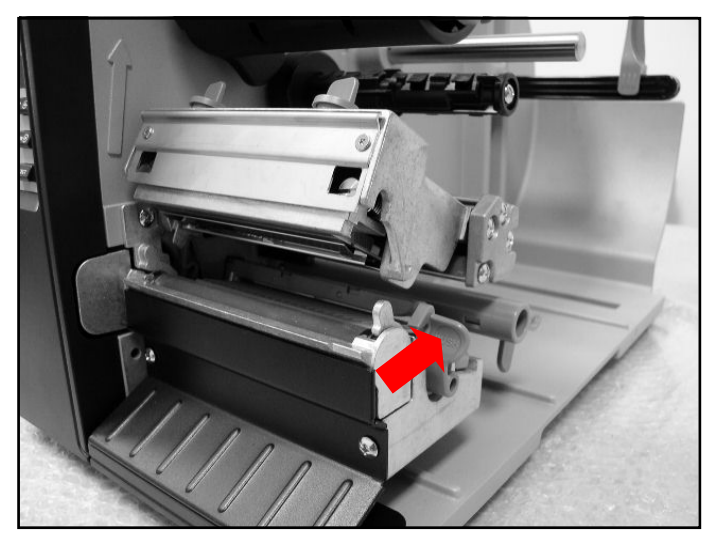

3. Move the label roll guard horizontally to the end of label spindle then flip down the label roll guard.

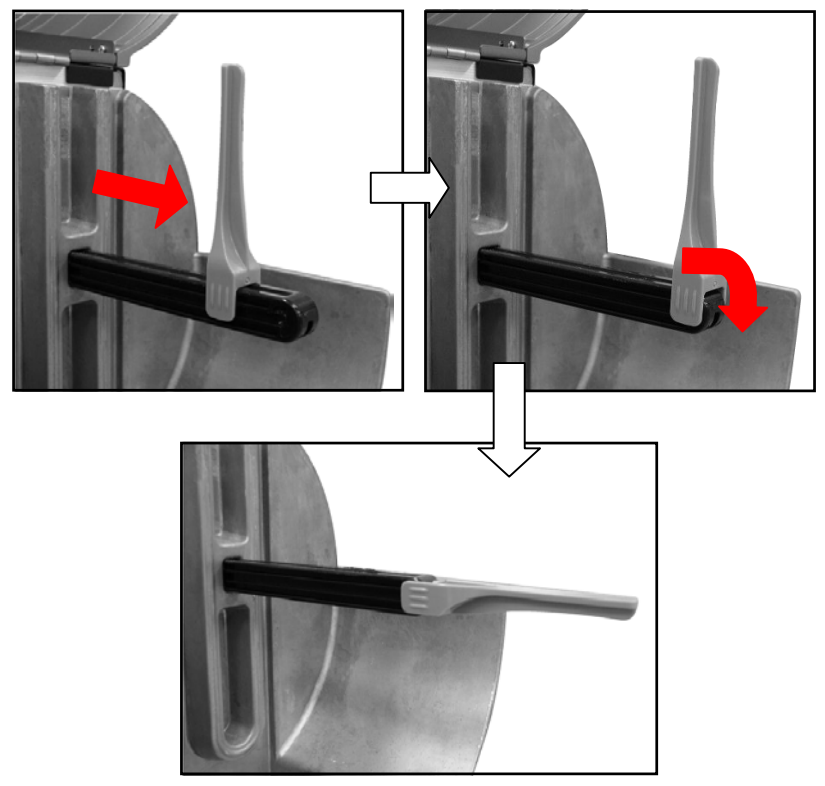

4. Place the roll of media on the label supply spindle. Flip up the label roll guard. Move the label roll guard horizontally to gently fit the width of label roll.

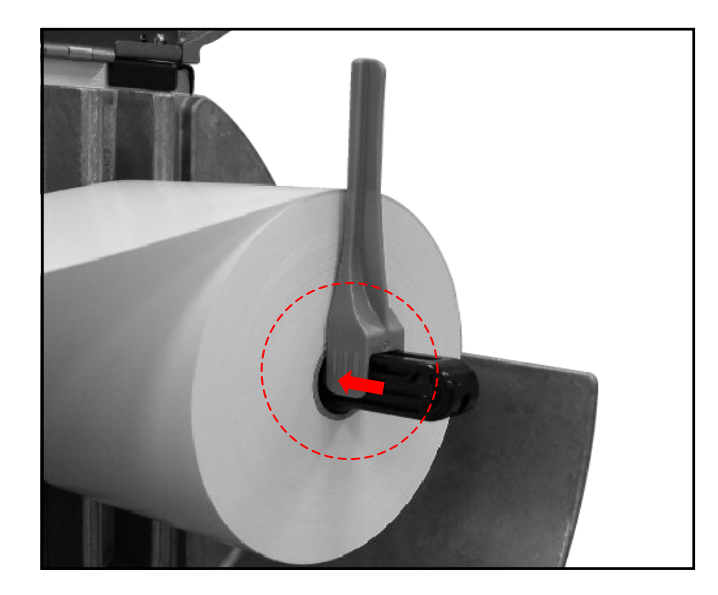

5. Pull label roll leading edge forward through the media guide bar, damper, media sensor and place the label leading edge onto the platen roller.

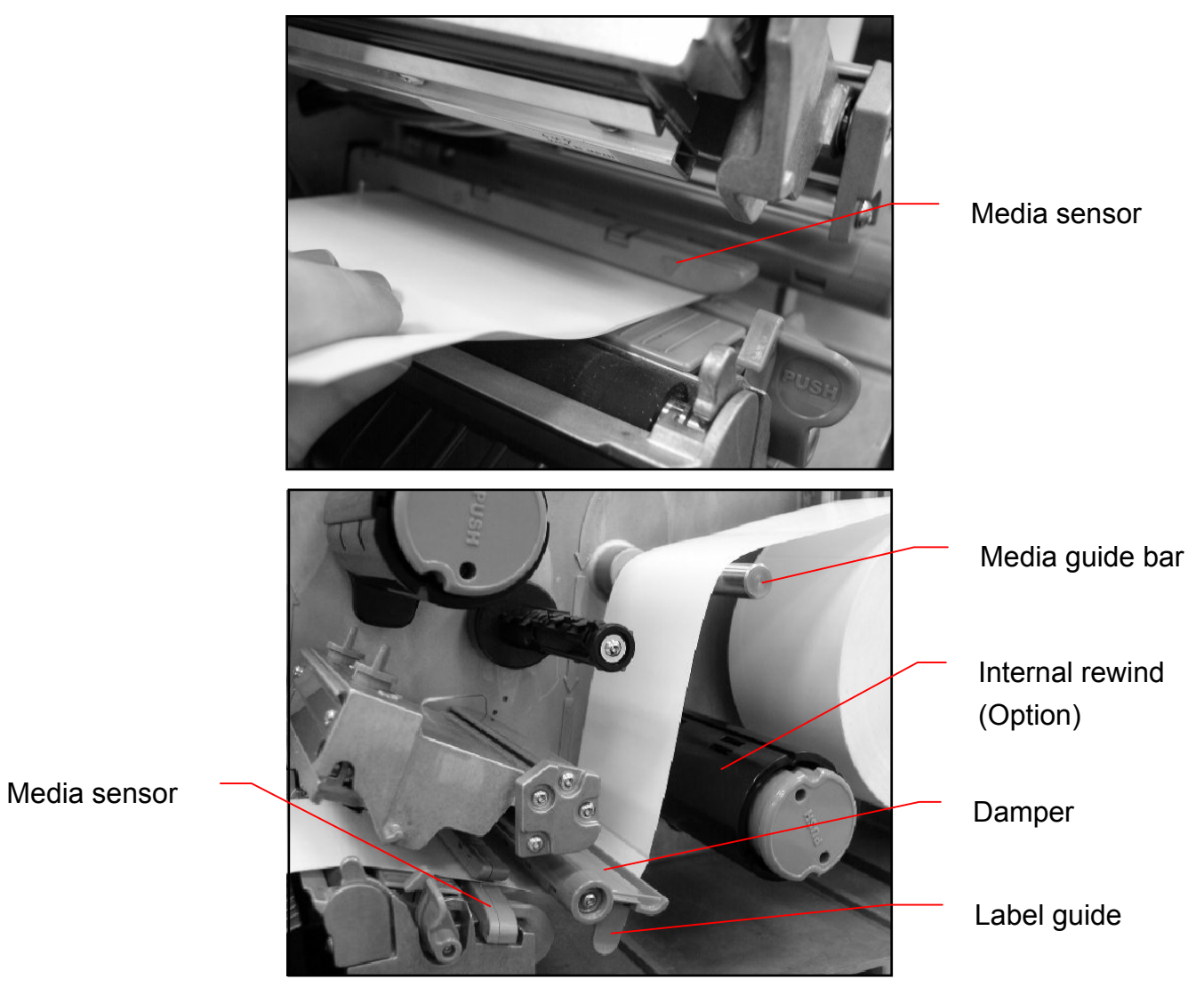

6. Adjust the label guide to fit the width of the label.

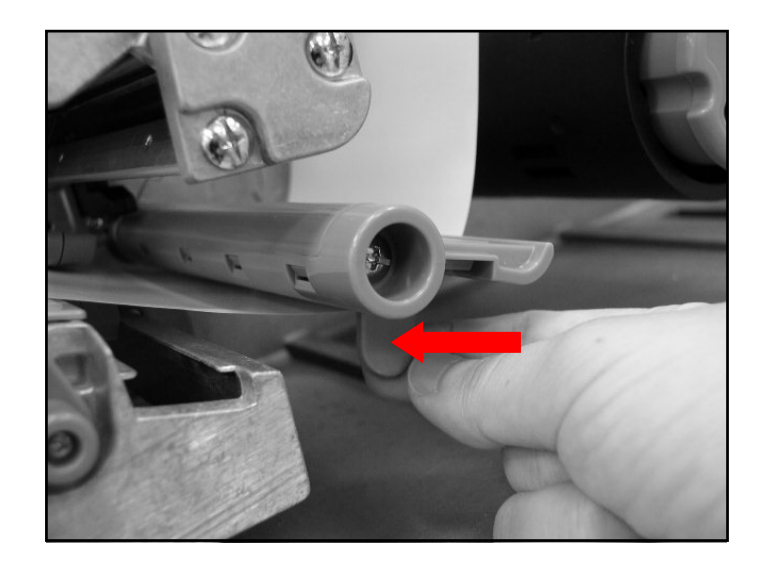

- 7. Close the print head mechanism making sure the latches are engaged properly.
- 8. Using the front display panel, set the media sensor type and calibrate the selected sensor. (Please refer to section 3.1.2)

**Note:** Please calibrate the gap/black mark sensor when changing media.

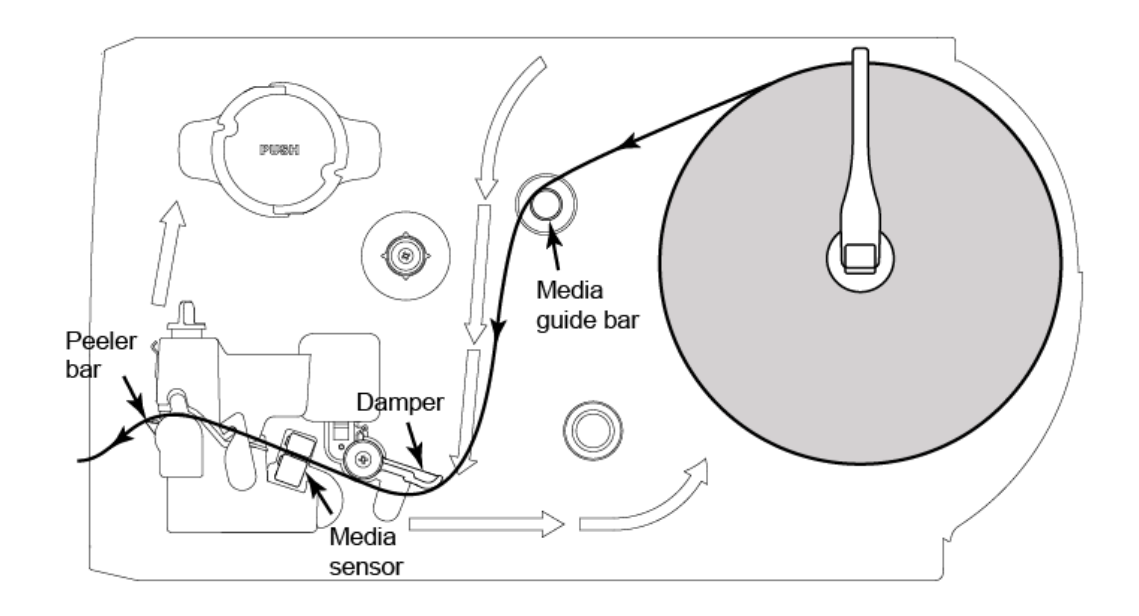

## **Loading path for roll labels**

## **2.6.2 Loading Fan-fold Labels**

Fan-fold media feeds through either the bottom or rear external label entrance chute.

- 1. Lift open printer right side cover.
- 2. Push the print head release lever to open the print head mechanism.

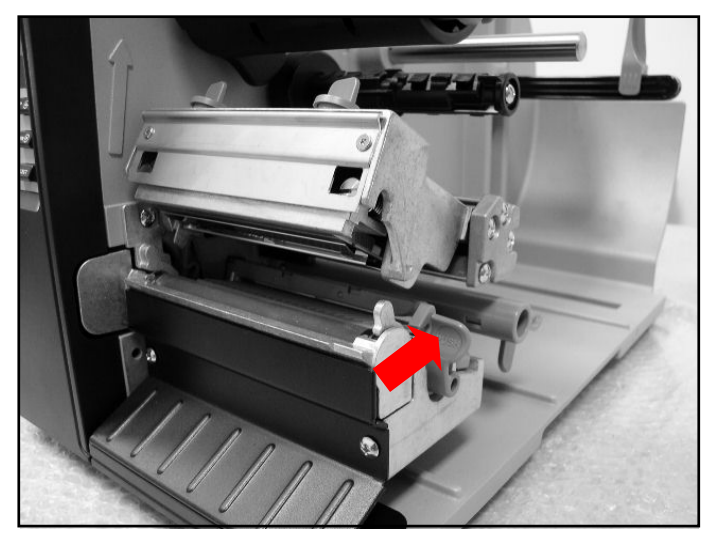

- 3. Insert the fan-fold media through the bottom or rear external label entrance chute.
- 4. Pull fan-fold label leading edge forward through the media guide bar, damper media sensor and place the label leading edge onto the platen roller.
- 5. Adjust the label guide by sliding to fit the paper width.
- 6. Close the print head mechanism making sure the latches are engaged properly.
- 7. Set the media sensor type and calibrate the selected sensor. (Please refer to section 3.1.2)

**Note:** Please calibrate the gap/black mark sensor when changing media.

### **Loading path for fan-fold labels**

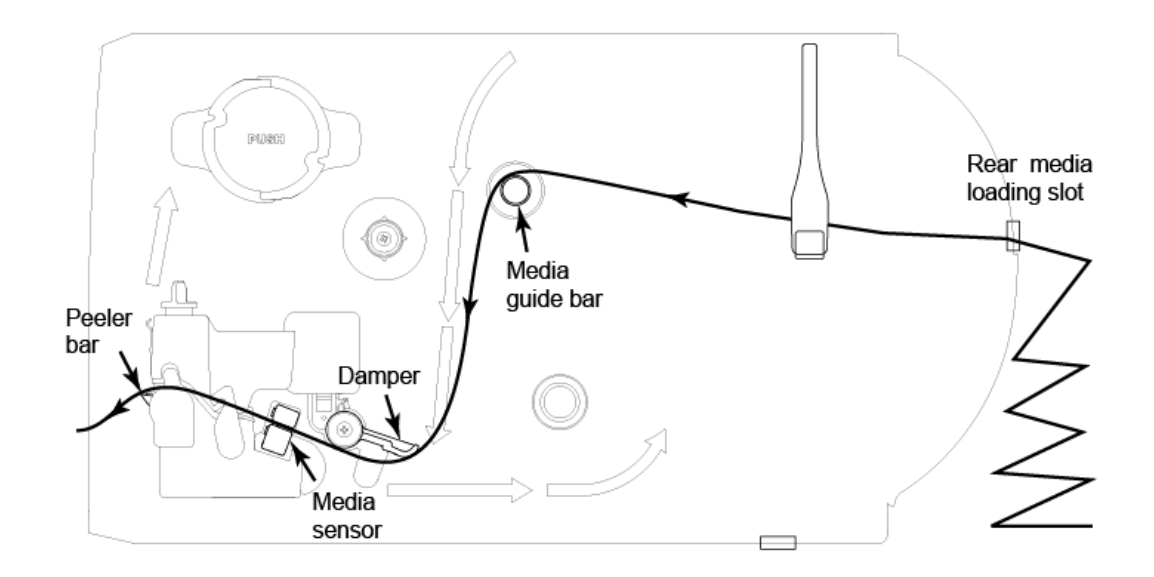

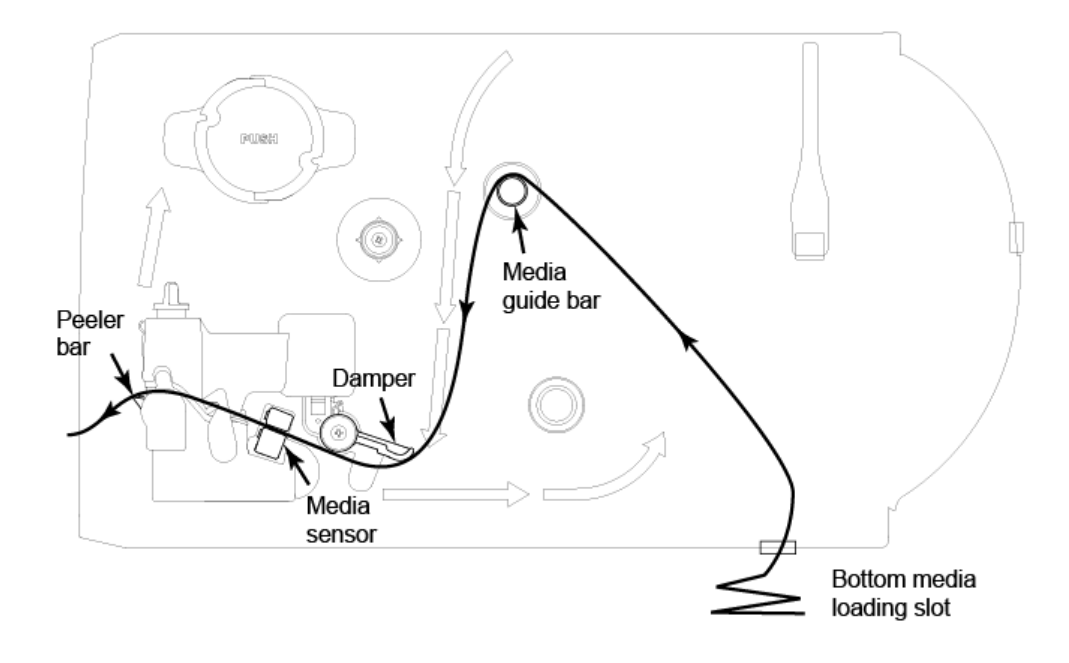

## **2.6.3 Loading Media in Peel-off Mode (Option)**

- 1. Lift open printer right side cover.
- 2. Push the print head release lever to open the print head mechanism.
- 3. Move the label roll guard horizontally to the end of label spindle then flip down the label roll guard.
- 4. Place the roll of media on the label supply spindle. Flip up the label roll guard. Move the label roll guard horizontally to fit the width of label roll.
- 5. Pull label roll leading edge forward through the media guide bar, damper media sensor and place the label leading edge onto the platen roller.
- 6. Adjust the label guide to fit the width of the label.
- 7. Using the front display panel, set the media sensor type and calibrate the selected sensor. (Please refer to section 3.1.2)
- 8. Then, pull approximately 25"/650mm of label through the front of the printer.
- 9. Push down the peel-off roller release lever.

Peel-off roller release lever

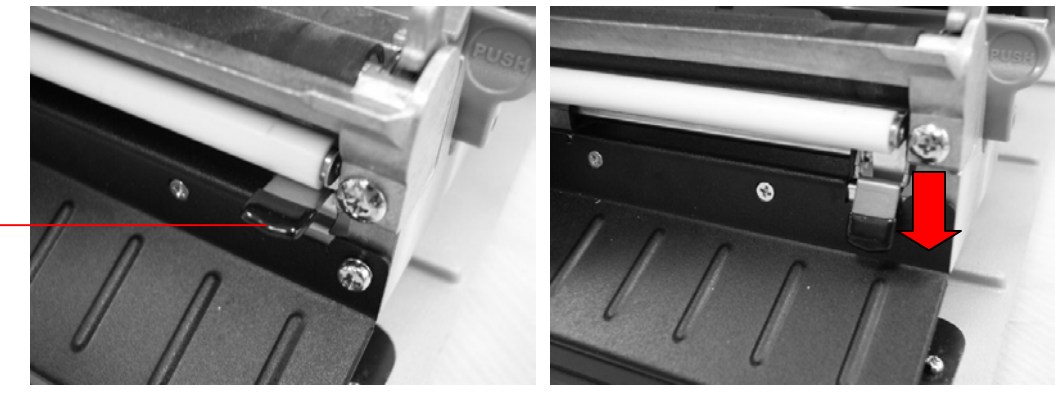

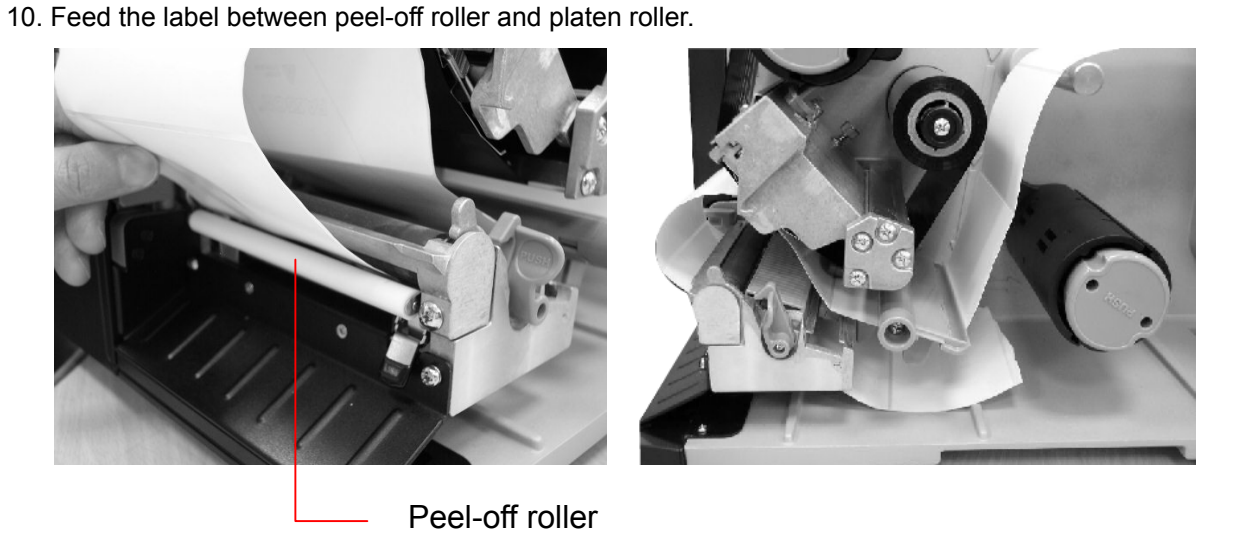

11. Wrap the label onto the internal rewind spindle and wind the spindle counter-clockwise about 3~5 rotations until the label is properly stretched.

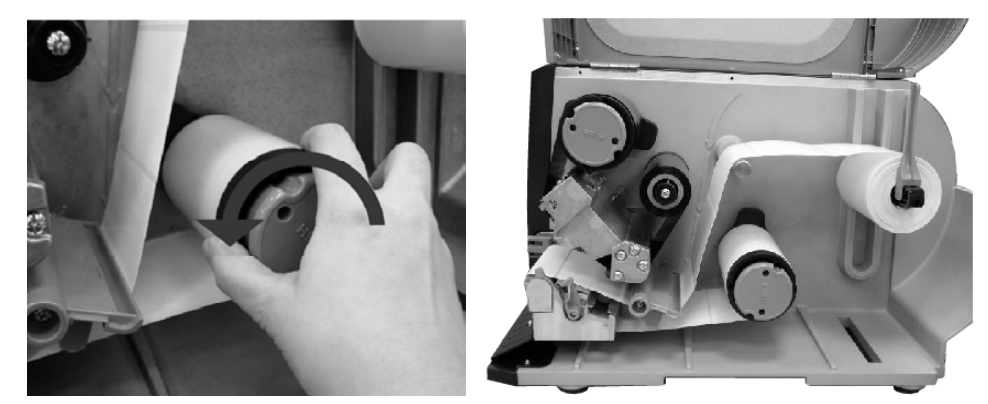

- 12. Lift up the peel-off roller release lever and close the print head mechanism.
- 13. Rotate the peel-off sensor toward the paper exit chute.

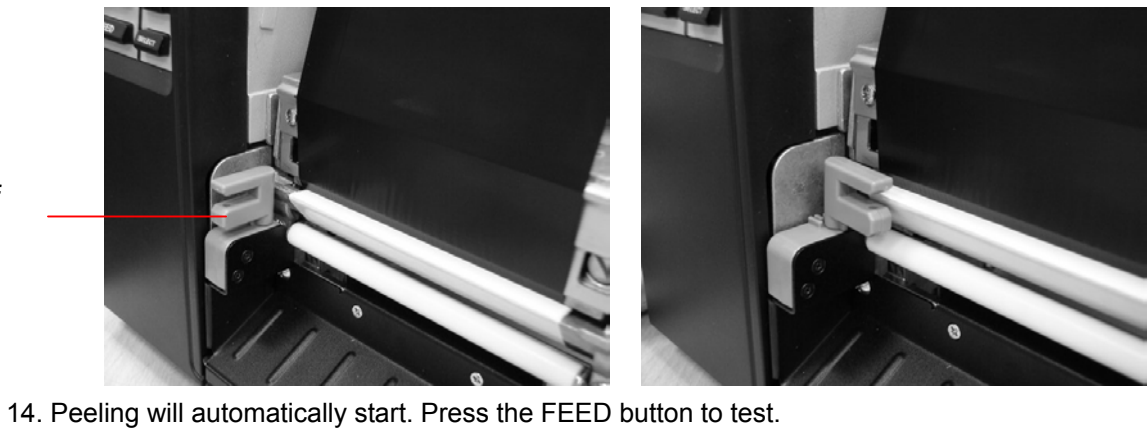

Peel-off sensor

Label Liner

**Note:**

Please calibrate the gap/black mark sensor when changing media.

### **2.6.4 Remove Liner from Internal Rewind**

1. Cut the liner between peel-off roller and the internal rewind spindle.

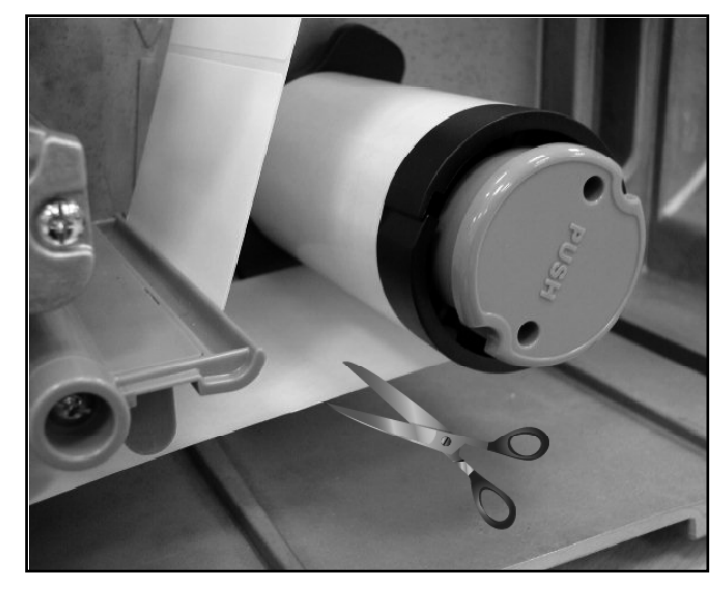

2. Push the liner release button to release the liner on the internal rewind spindle.

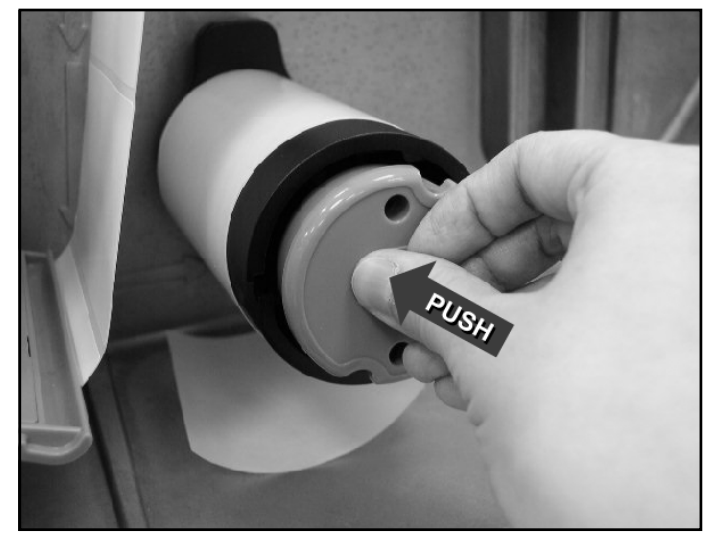

3. Then, slide off the liner from internal rewind spindle and discard.

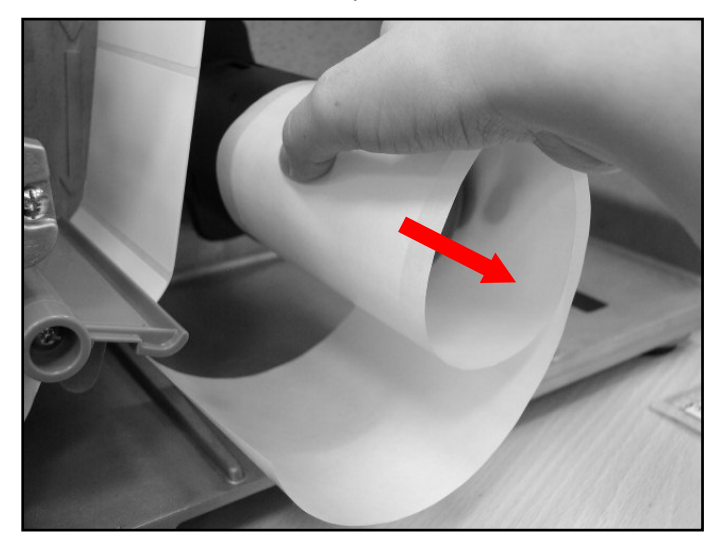

## **2.6.5 Loading Media in Rewind Liner with Label Mode (Option)**

This mode can rewind the media including liner and label on the rewind spindle.

- 1. Lift open the printer's right side cover.
- 2. Insert the supply holder guide and paper core into the internal rewind for 1" core label roll. Insert the supply holder guide, 3" label core adapter and paper core into the internal rewind for 3" core label roll.

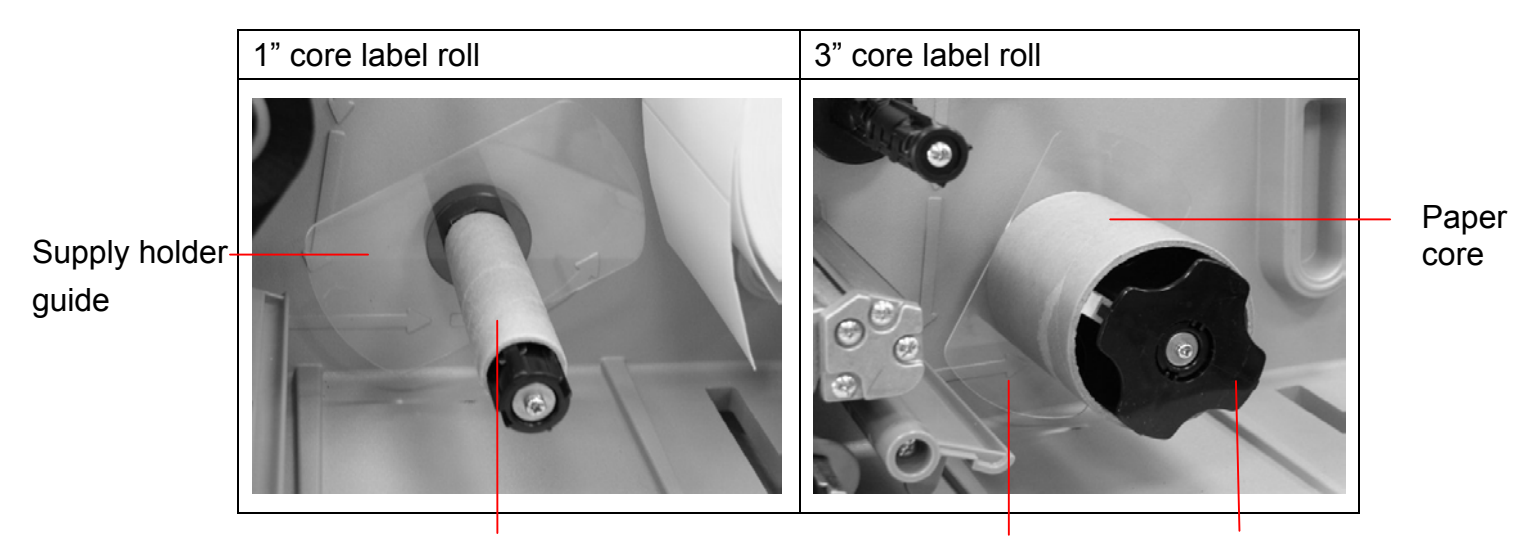

Paper core

Supply holder guide

3" label core adapter

- 3. Insert media into the printer label spindle. Pull label roll leading edge forward through the media guide bar, damper media sensor and place the label leading edge onto the platen roller. (Please refer to section 2.6.1)
- 4. Then, pull approximately 650mm of label through the label redirect front panel.
- 5. Wrap the label onto the internal rewind spindle and stick the label onto the paper core.

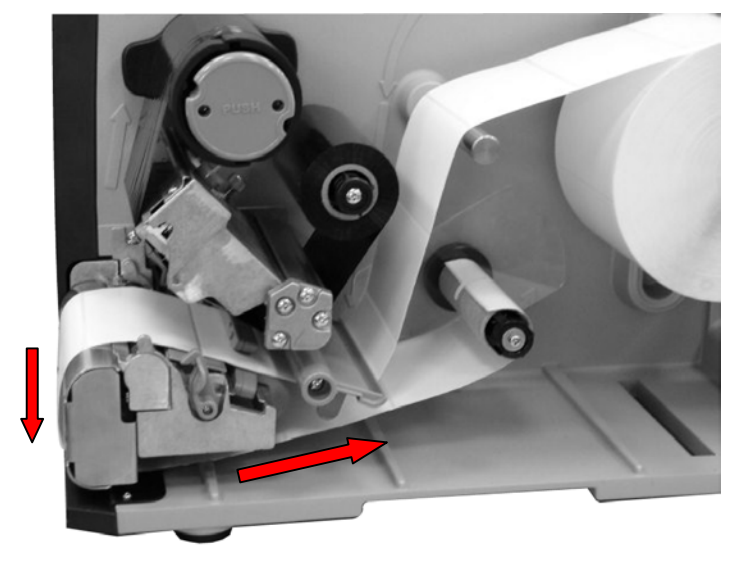

6. Insert another supply holder guide into the internal rewind for 1" core label roll.

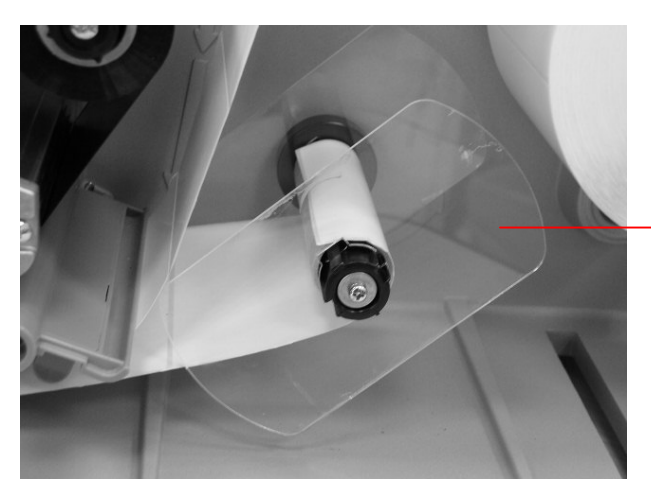

Supply holder guide

7. Using the LCD panel set the media sensor type and calibrate the selected sensor. (Please refer to section 3.1.2)

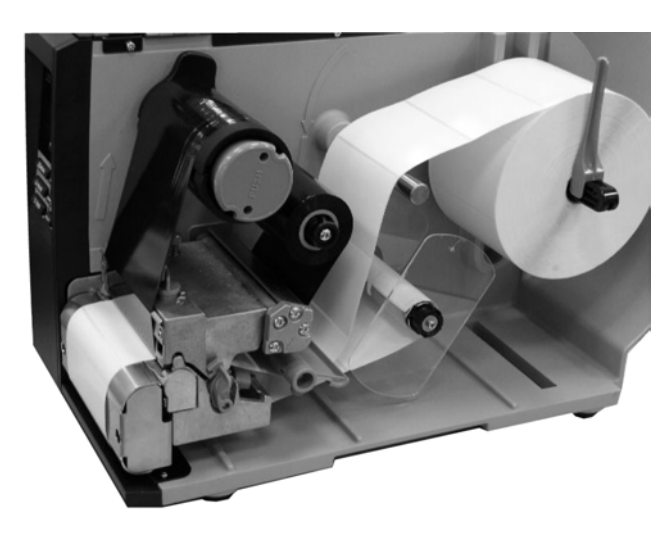

#### **Note:**

Please calibrate the gap/black mark sensor when changing media.

## **2.6.6 Remove Labels from Internal Rewind (Option)**

1. Slide off the labels with supply holder guides from the internal rewind spindle.

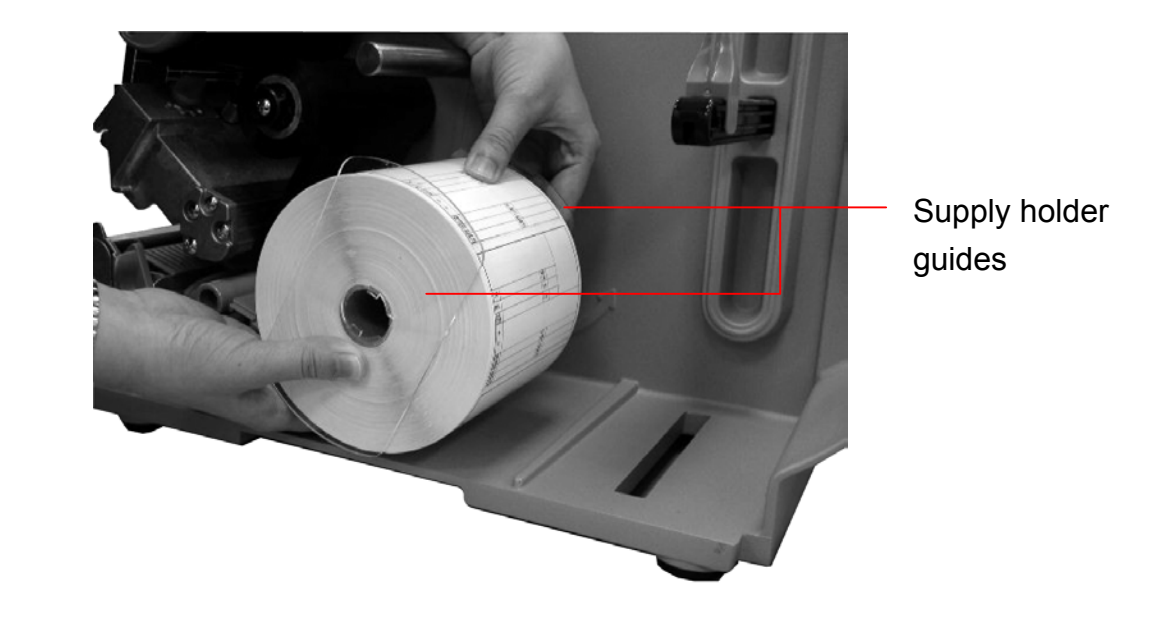

## **2.7 Adjustment Knob**

## **2.7.1 Print head Pressure Adjustment Knob**

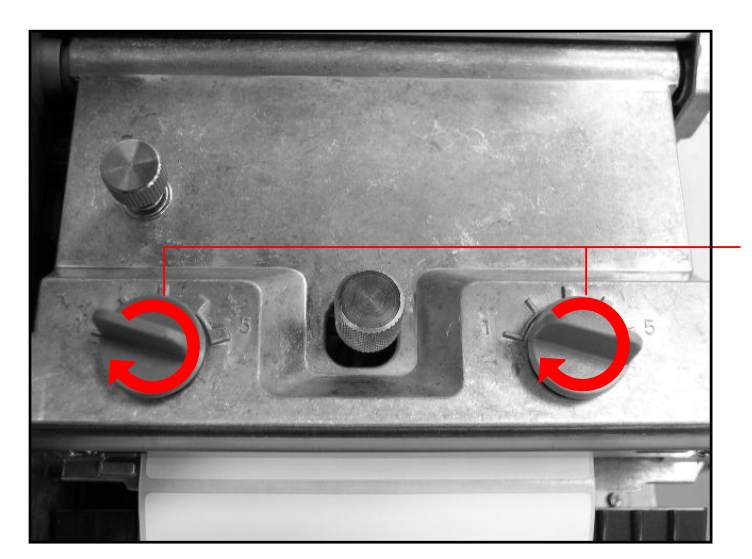

Print head pressure adjustment knobs

The print head pressure adjustment knob has 5 levels of adjustment. Because the printer's paper alignment is to the left side of the mechanism, different media widths require different pressure to print correctly. Therefore, you may need to adjust the pressure knob to achieve the best print quality. For example, if the label width is 4", adjust both print head pressure adjustment knobs to the same level. If the label is less than 2" wide, increase the left side print head pressure by rotating the adjustment knob clockwise and decrease the right side pressure by rotating the adjustment knob counter-clockwise to level 1.

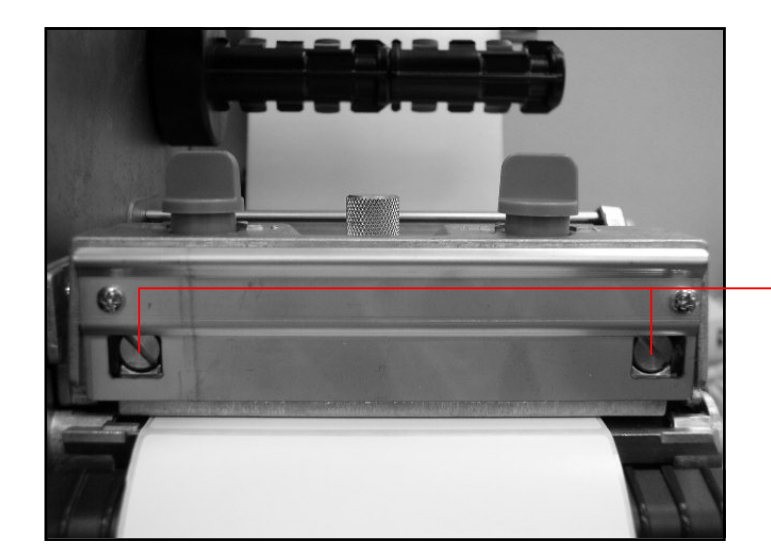

## **2.7.2 Print Head Burn Line Adjustment Knob**

Print head burn line adjustment knobs

The print head burn line adjustment knobs are used to fine-tune the print quality for different thickness of media. Turning the knobs adjusts the print head's burn line forward or backward as it relates to the platen roller.

## *Caution: Incorrectly adjusting these knobs can lead to poor print quality and may cause damage to the printer. Proceed with caution.*

The print head burn line default is set for general purpose printing media (plain paper and paper thickness less than 0.20mm). The adjustment knobs default position is screwed clockwise to the end of thread.

Poor print quality when using paper thicker than 0.20mm may be due to the print head burn line not being at the optimized position. To improve the print quality, increase the head pressure or adjust the knobs counter-clockwise to move the print head burn line toward the paper out direction then print again. Continue to adjust the burn line position and test print as necessary until the printout image is clear.

# **3. Menu Function**

## Main Menu Overview

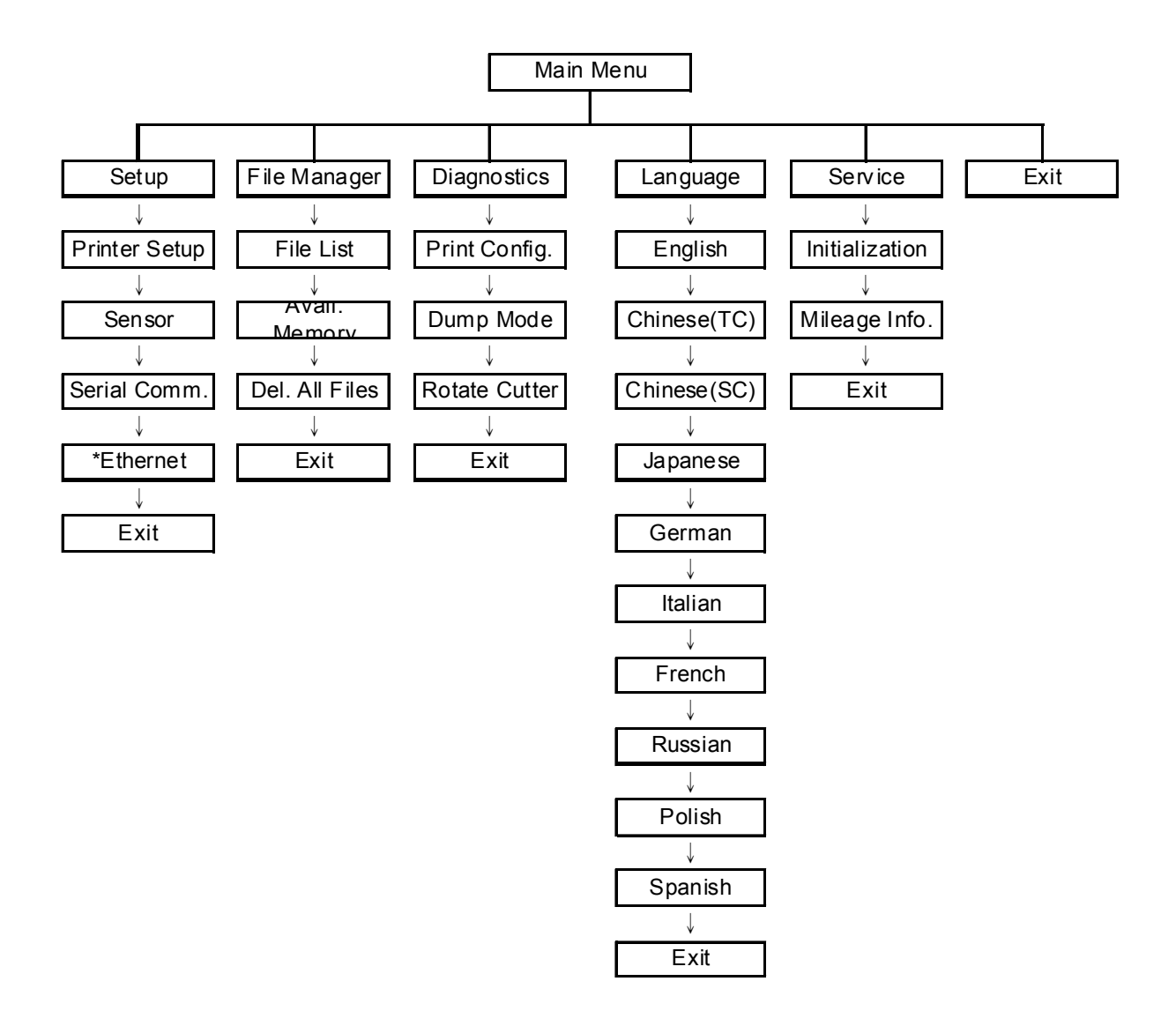

Notice:

- \* The Ethernet function is available for 610 series only and option for 608 series.
- \* Ethernet function is available on the LCD display when Ethernet card is installed.

## **3.1 Setup Menu Overview**

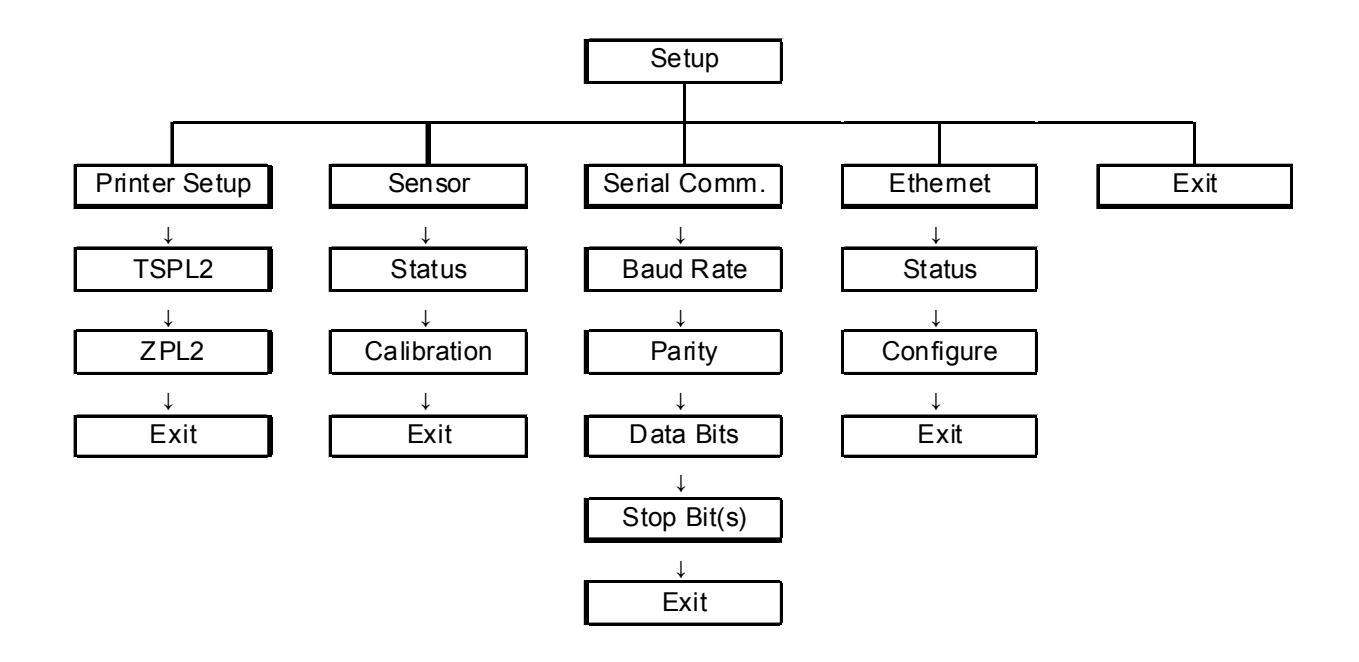

Notice:

\* The Ethernet function is available for 610 series only and option for 608 series.

\* Ethernet function is available on the LCD display when Ethernet card is installed.

### **3.1.1 Printer Setup**

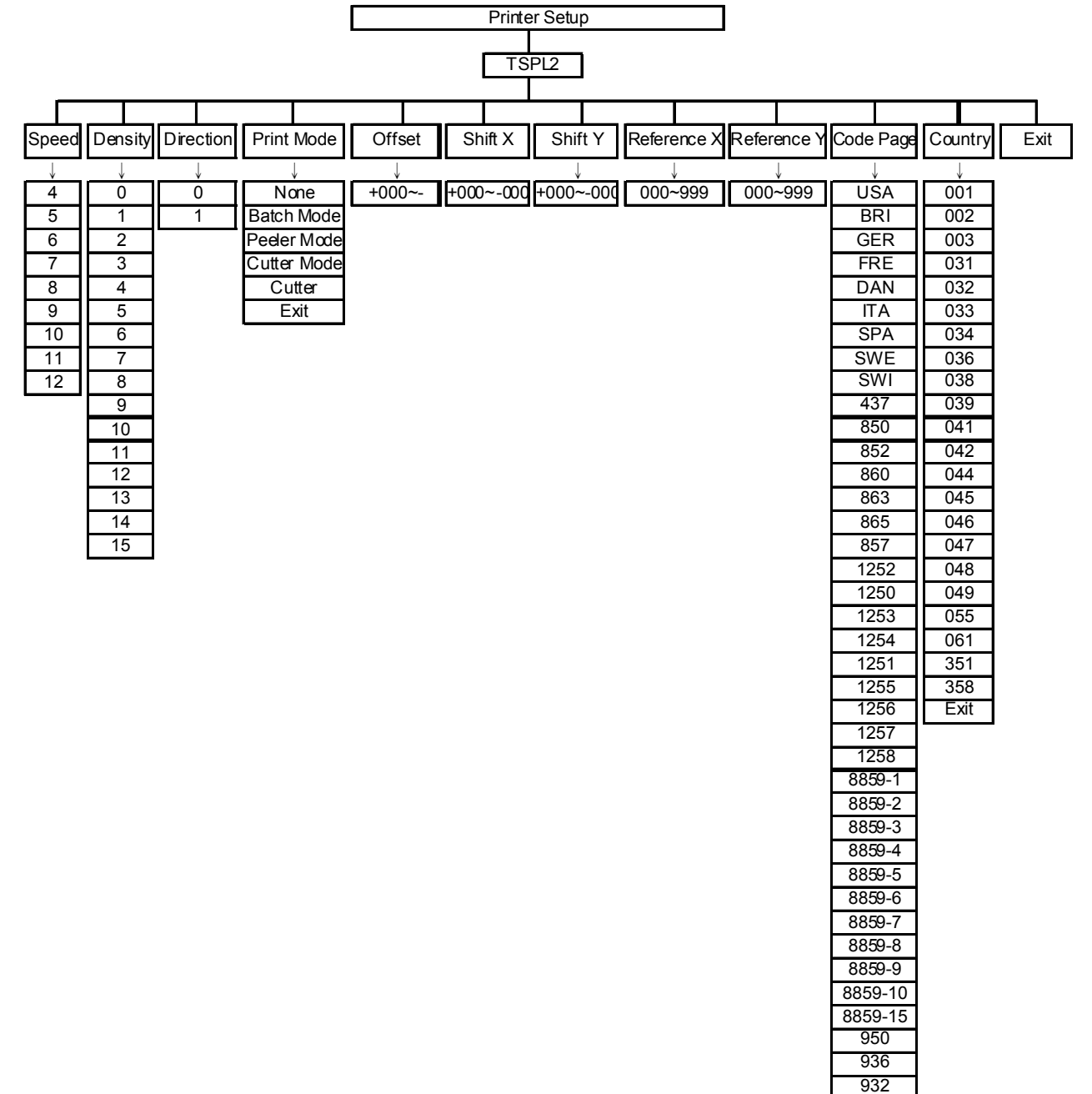

949

### **3.1.1.1 Speed:**

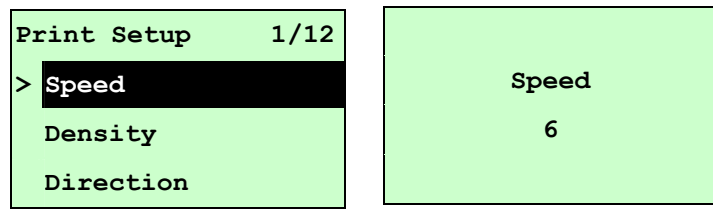

Use this option to setup print speed. The available print speed is between  $4 \sim 12$  ips and each increament/decreament is 1 ips. The default print speed is 6 ips.

Press the UP  $\odot$  key to raise the print speed, and press the DOWN  $\odot$  key to decrease print speed. Press the **SELECT** key to set it into printer. Press the  $\equiv$  **MENU** key to cancel the setting and return to the previous menu.

## *Note: If printing from enclosed software/driver, the software/driver will send out the SPEED command, which will overwrite the setting selected on the front panel.*

### **3.1.1.2 Density:**

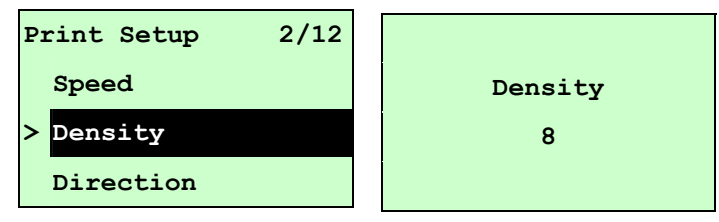

Use this option to setup printing darkness. The available setting is from 0 to 15, and the step is 1. Printer default density is 8.You may need to adjust your density based on selected media. Press UP  $\odot$  and DOWN  $\odot$  to increase/decrease the printing darkness. Press the SELECT

key to enable the setting. Press the  $\equiv$  MENU key to cancel the setting and return to the previous menu.

### *Note: If printing from enclosed software/driver, the software/driver will send out the DENSITY command, which will overwrite the setting selected on the front panel.*

### **3.1.1.3 Direction:**

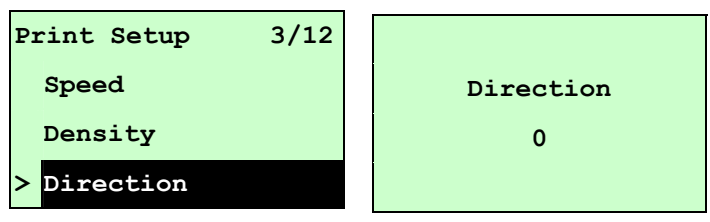

The direction setting value is either 1 or 0. Use this option to setup the printout direction. Printer default printout direction is DIRECTION 0.

Press the UP  $\odot$  key to set the direction as 1, and DOWN  $\odot$  to set it as 0, and the SELECT key to enable the setting. Press the  $\equiv$  MENU key to cancel the setting and return to the previous menu.

The following 2 figures are the printouts of DIRECTION 0 and 1 for your reference.

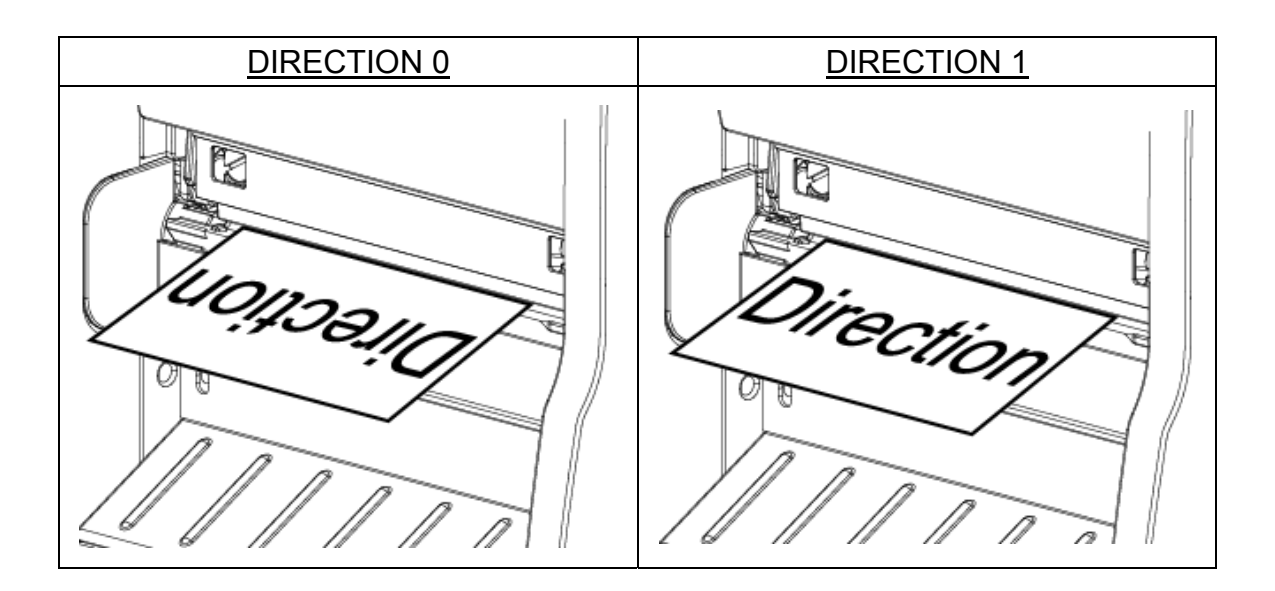

*Note: If printing from enclosed software/driver, the software/driver will send out the command, which will overwrite the setting selection made on the front panel.* 

### **3.1.1.4 Print Mode: (None/Batch Mode/Peeler Mode/Cutter Mode/Cutter Batch)**

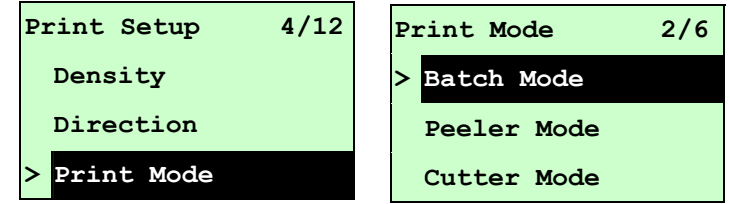

This option is used to set the print mode. Printer default setting is Batch Mode. When enter this list, the print mode in the right side of " $\geq$ " icon is the printer current setting. Press UP  $\odot$  and **DOWN**  $\odot$  to select the different print mode and press the **SELECT** button to enable the setting. Press the  $\equiv$  MENU key to cancel the setting and return to the previous menu.

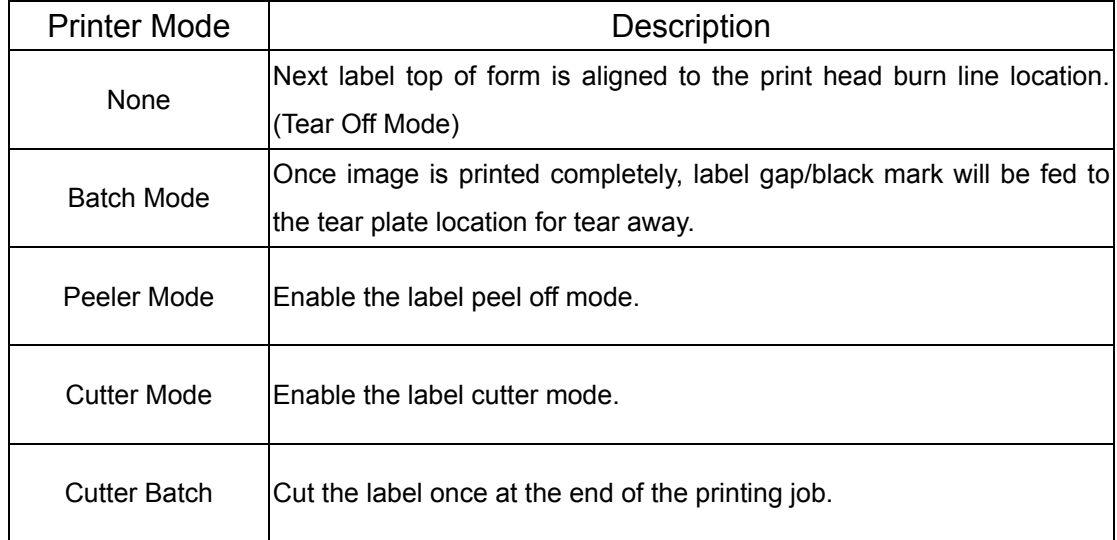

*Note: If printing from enclosed software/driver, the software/driver will send out the* 

### **3.1.1.5 Offset:**

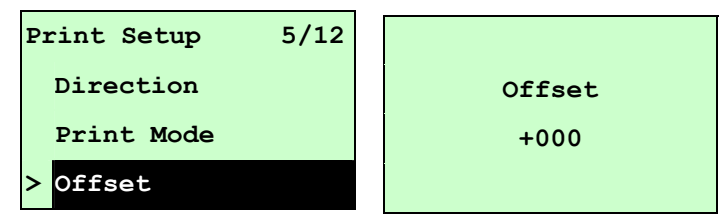

This option is used to fine tune media stop location. Press the  $\overline{DOWN} \odot$  button to move the cursor from left digit to right digit, and press the  $UP \odot$  button to set the value from "+" to "-" or "0" to "9". Press the **SELECT** button to set the value into printer. Press  $\equiv \text{MEMU}$  key to cancel the setting and return to the previous menu. The default value is +000.

## *Note: If printing from enclosed software/driver, the software/driver will send out the OFFSET command, which will overwrite the setting set from the front panel.*

### **3.1.1.6 Shift X & Shift Y:**

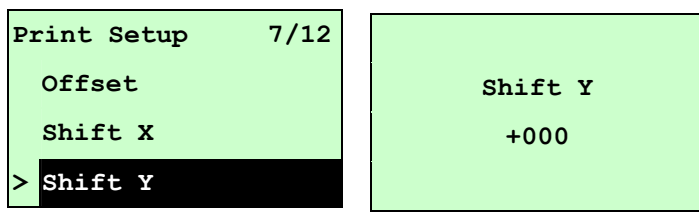

This option is used to fine tune print position. Press the **DOWN**  $\odot$  button to move the cursor from left digit to right digit, and press the  $UP \odot$  button to set the value from "+" to "-" or "0" to "9". Press the SELECT button to set the value into printer. Press  $\equiv$  MENU key to cancel the setting and return to the previous menu. The default value is +000.

*Note: If printing from enclosed software/driver, the software/driver will send out the SHIFT command, which will overwrite the setting set from the front panel.*

### **3.1.1.6 Reference X & Reference Y:**

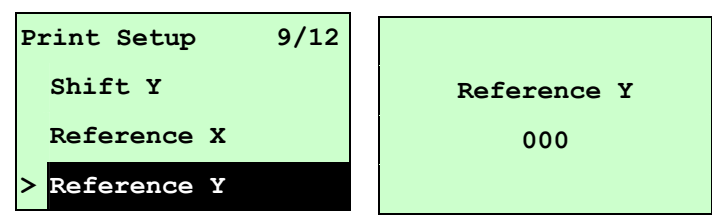

This option is used to set the origin of printer coordinate system horizontally and vertically. Press the **DOWN**  $\odot$  button to move the cursor from left digit to right digit, and press the **UP**  $\odot$  button to set the value from "0" to "9". Press the **SELECT** button to set the value into printer. Press **KENU** key to cancel the setting and return to the previous menu. The default value is 000.

#### *Note: If printing from enclosed software/driver, the software/driver will send out the*

### **3.1.1.7 Code Page:**

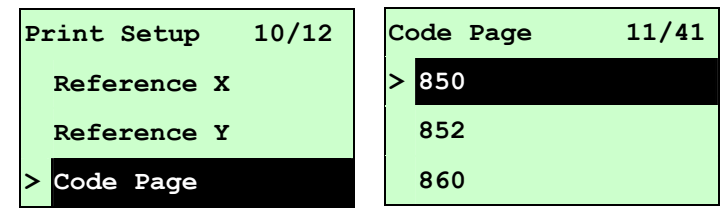

Use this option to set the code page of international character set. For more information about code page, please to refer the programming manual.

When enter the code page list, the code page in the right side of "**>**" icon is the printer current setting.

Press the UP  $\odot$  and DOWN  $\odot$  to select the code page, and press the SELECT button to enable the setting. Press  $\equiv$  MENU key to cancel the setting and return to the previous menu. *Note: If printing from enclosed software/driver, the software/driver will send out the* 

*command, which will overwrite the setting set from the front panel.*

| 7-bit          |                                              | 8-bit               |                                              |
|----------------|----------------------------------------------|---------------------|----------------------------------------------|
| code page name | <b>International</b><br><b>Character Set</b> | code page<br>number | <b>International</b><br><b>Character Set</b> |
| <b>USA</b>     | <b>USA</b>                                   | 437                 | <b>United States</b>                         |
| <b>BRI</b>     | <b>British</b>                               | 850                 | Multilingual                                 |
| <b>GER</b>     | German                                       | 852                 | Slavic                                       |
| <b>FRE</b>     | French                                       | 860                 | Portuguese                                   |
| <b>DAN</b>     | Danish                                       | 863                 | Canadian/French                              |
| <b>ITA</b>     | Italian                                      | 865                 | Nordic                                       |
| <b>SPA</b>     | Spanish                                      |                     |                                              |
| <b>SWE</b>     | Swedish                                      |                     |                                              |
| SWI            | <b>Swiss</b>                                 |                     |                                              |

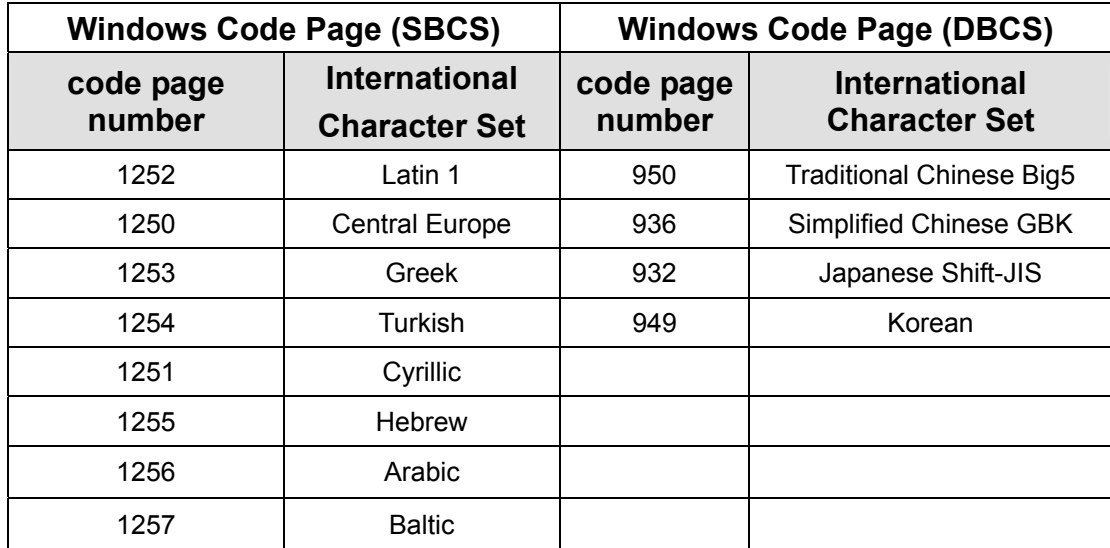

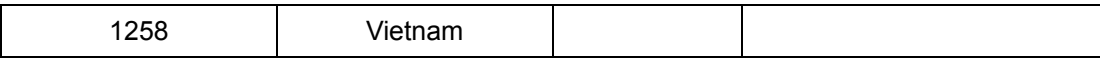

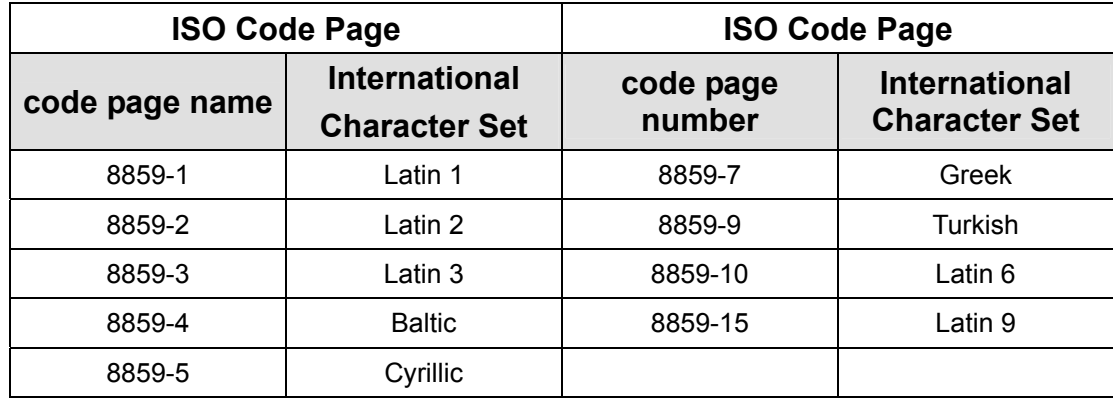

## **3.1.1.8 Country:**

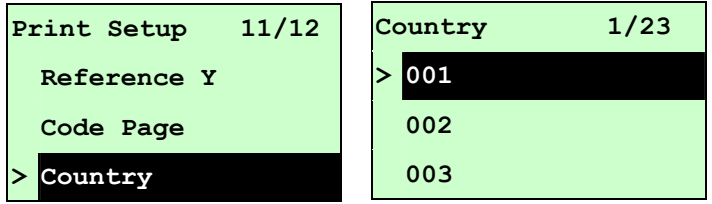

Use this option to set the country code for the LCD display. Press the  $UP \circledcirc$  key and DOWN  $\circledcirc$ key to select the country code, and press the **SELECT** button to set the value into printer. When enter this list, the country code in the right side of "**>**" icon is the printer current setting. Press  $\equiv$  MENU key to cancel the setting and return to the previous menu.

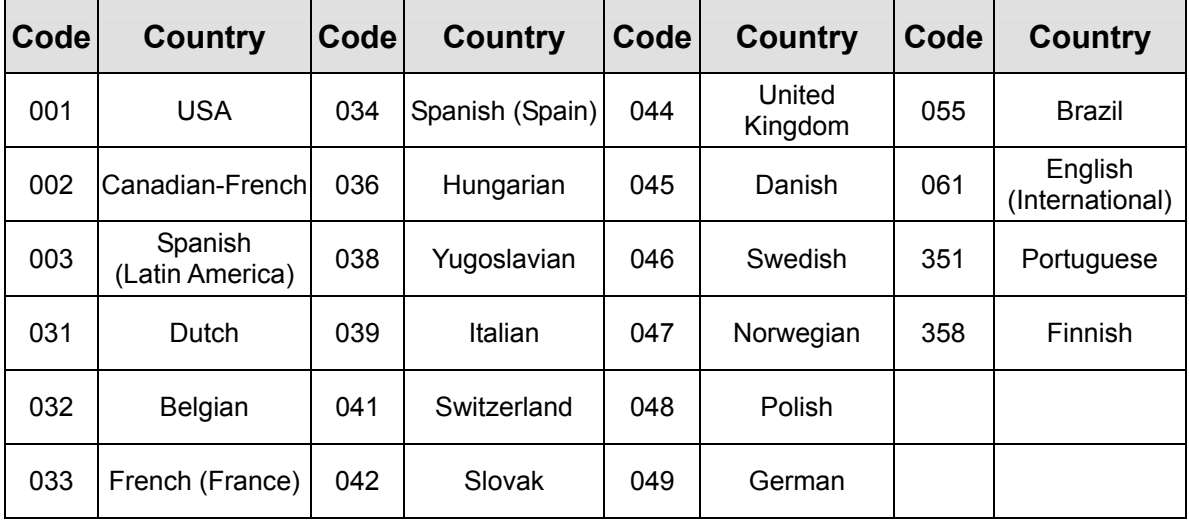

### **3.1.2 Sensor**

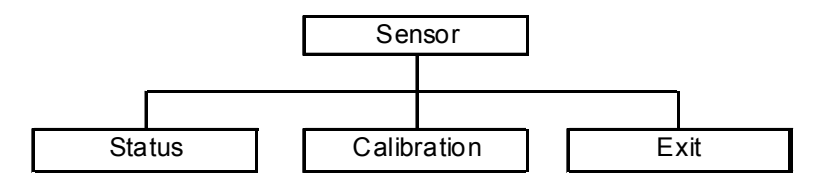

## **3.1.2.1 Status**

This function is available to check the printer's sensor status. When enter the [Status] option, you will see following message.

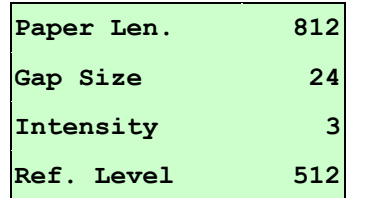

### **3.1.2.2 Calibration**

This option is used to set the media sensor type and calibrate the selected sensor. We recommend you calibrate the sensor before printing when changing the media.

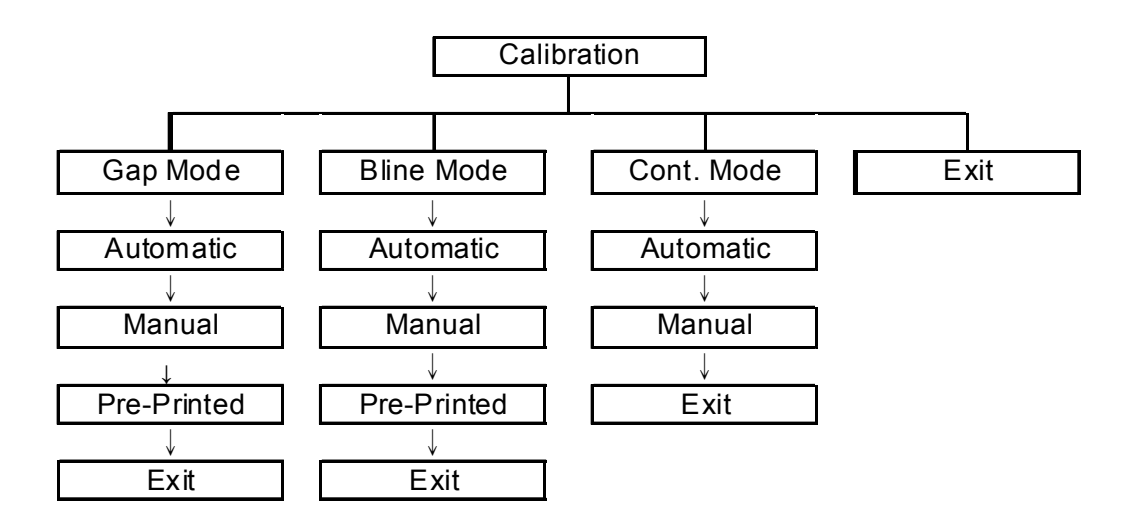

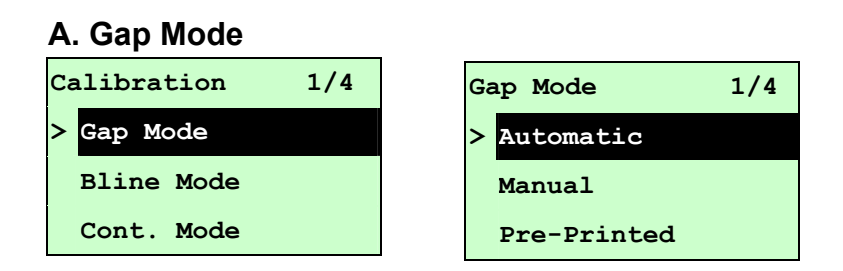

Press the UP  $\odot$  and DOWN  $\odot$  buttons to scroll the cursor to the media type and press the **SELECT** button to enter the sensor calibration mode.

## *Note: If printing from enclosed software/driver, the software/driver will send out the GAP or BLINE command, which will overwrite the sensor type setting set from the front panel.*

#### **A-1 Automatic**

When you select the [Automatic] option, you will see the following message, and the printer will feed 2 to 3 gap labels to automatically calibrate the sensor sensitivity. When calibration is completed, the LCD screen will return to the previous menu.

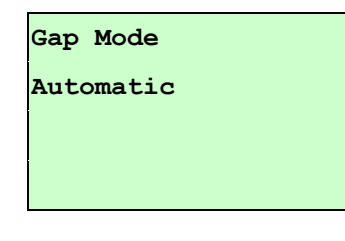

#### **A-2 Manual**

In case "Automatic" sensor calibration cannot apply to the media, please use the "Manual" function to calibrate the gap sensor manually.

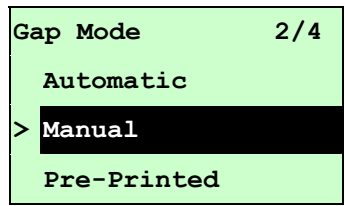

When you select the [Manual] option, you will see the message below. Please complete these steps:

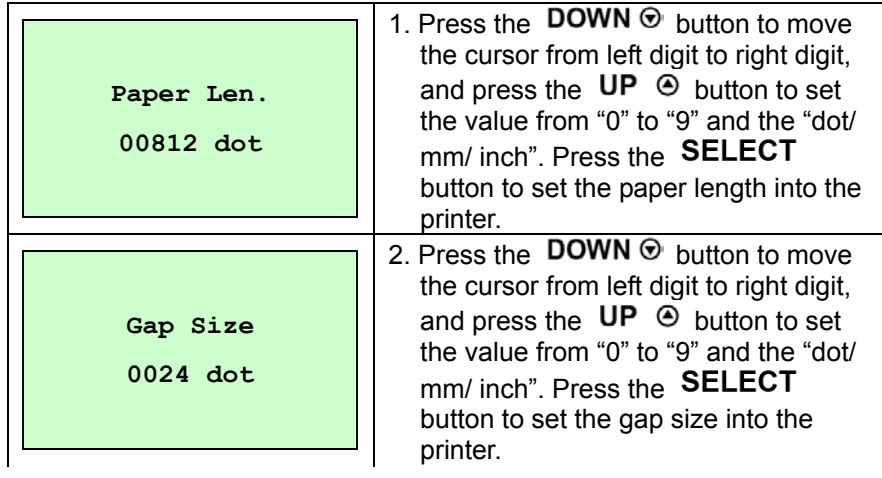

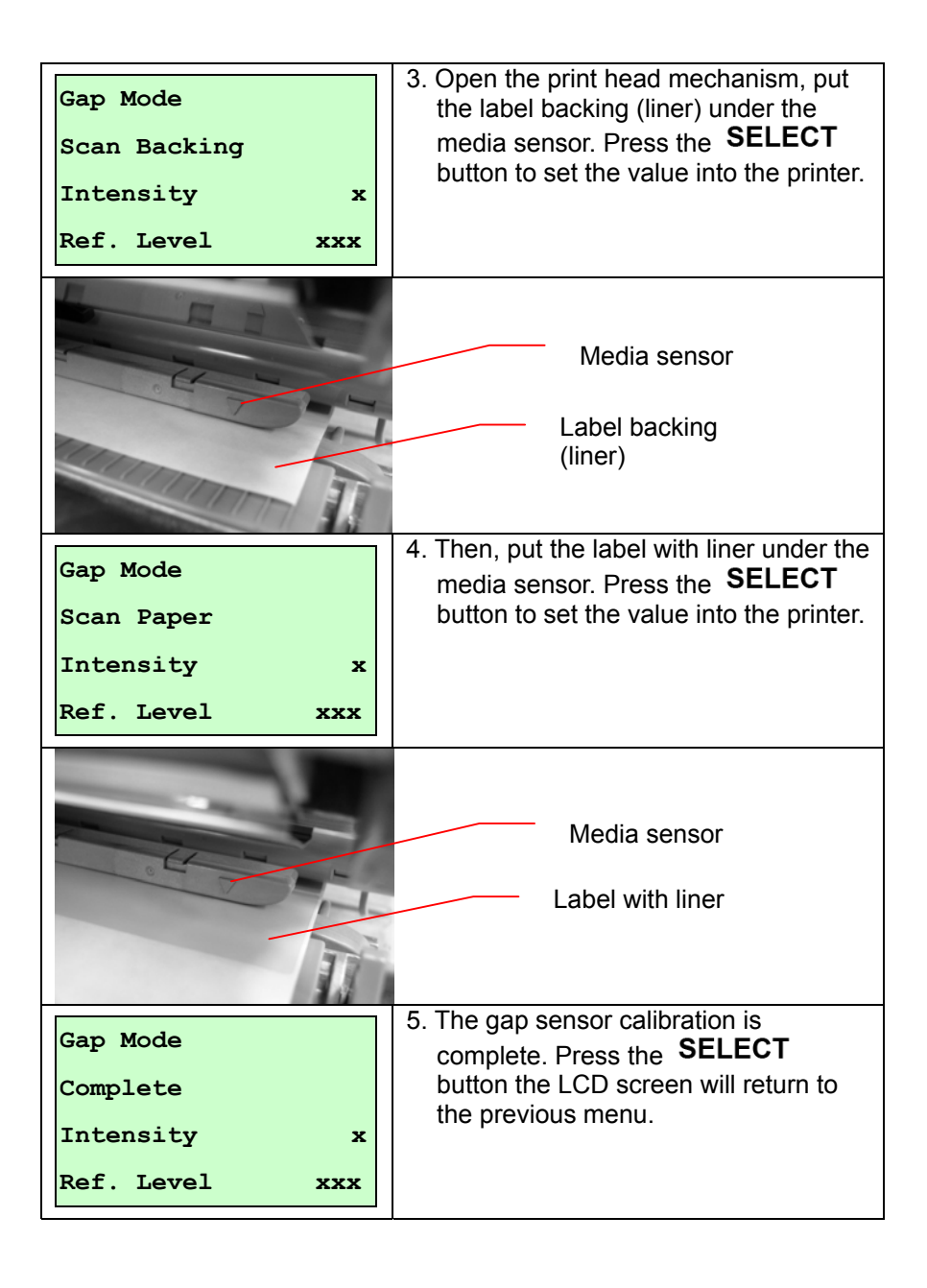

### **A-3 Pre-Printed**

This function is used to set the paper length and gap size before the system auto-calibrates the sensor sensitivity. This function can be used to set the sensor sensitivity accurately.

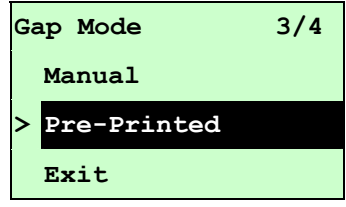

When you select the [Pre-Printed] option, you will see the following message. Please complete these steps:

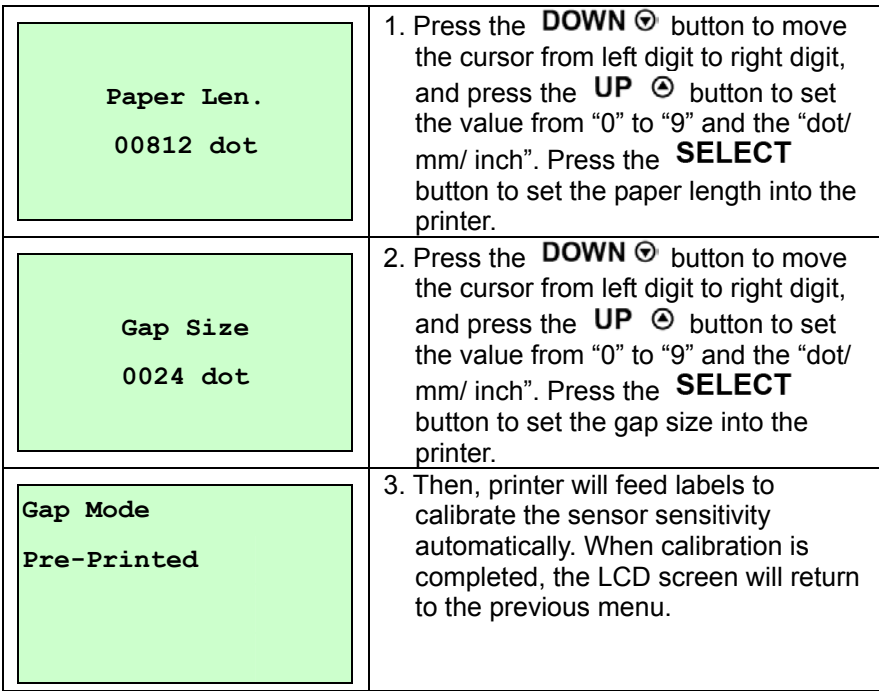

#### **B. Bline Mode**

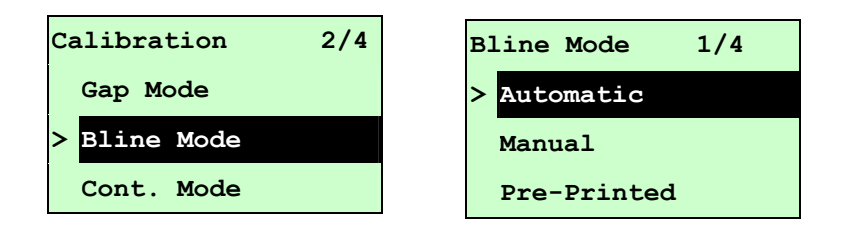

Press the UP  $\odot$  and DOWN  $\odot$  buttons to scroll the cursor to the sensor type. Press the SELECT button to enter the black-mark sensor calibration mode.

#### **B-1 Automatic**

When enter the [Automatic] option, you will see the following message and the printer will feed the black mark label to calibrate the sensor sensitivity automatically. When the calibration process is completed, the LCD screen will return to the previous menu.

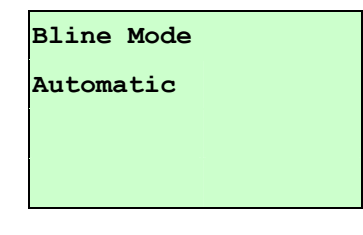

#### **B-2 Manual**

In case "Automatic" sensor calibration cannot apply to the media, please use the "Manual" function to calibrate the bline sensor manually.

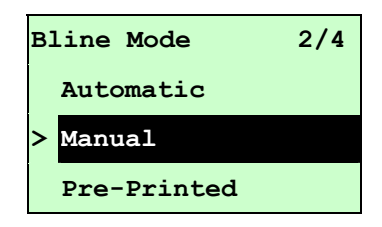

When you select the [Manual] option, you will see the following message. Please complete these steps:

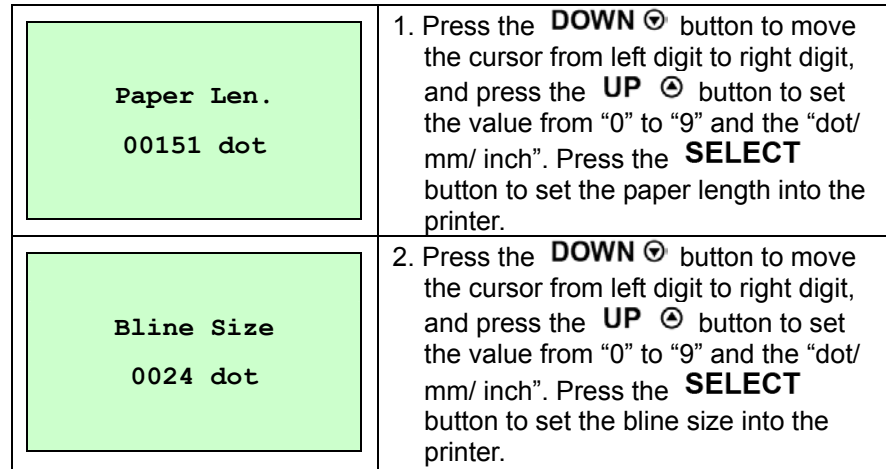

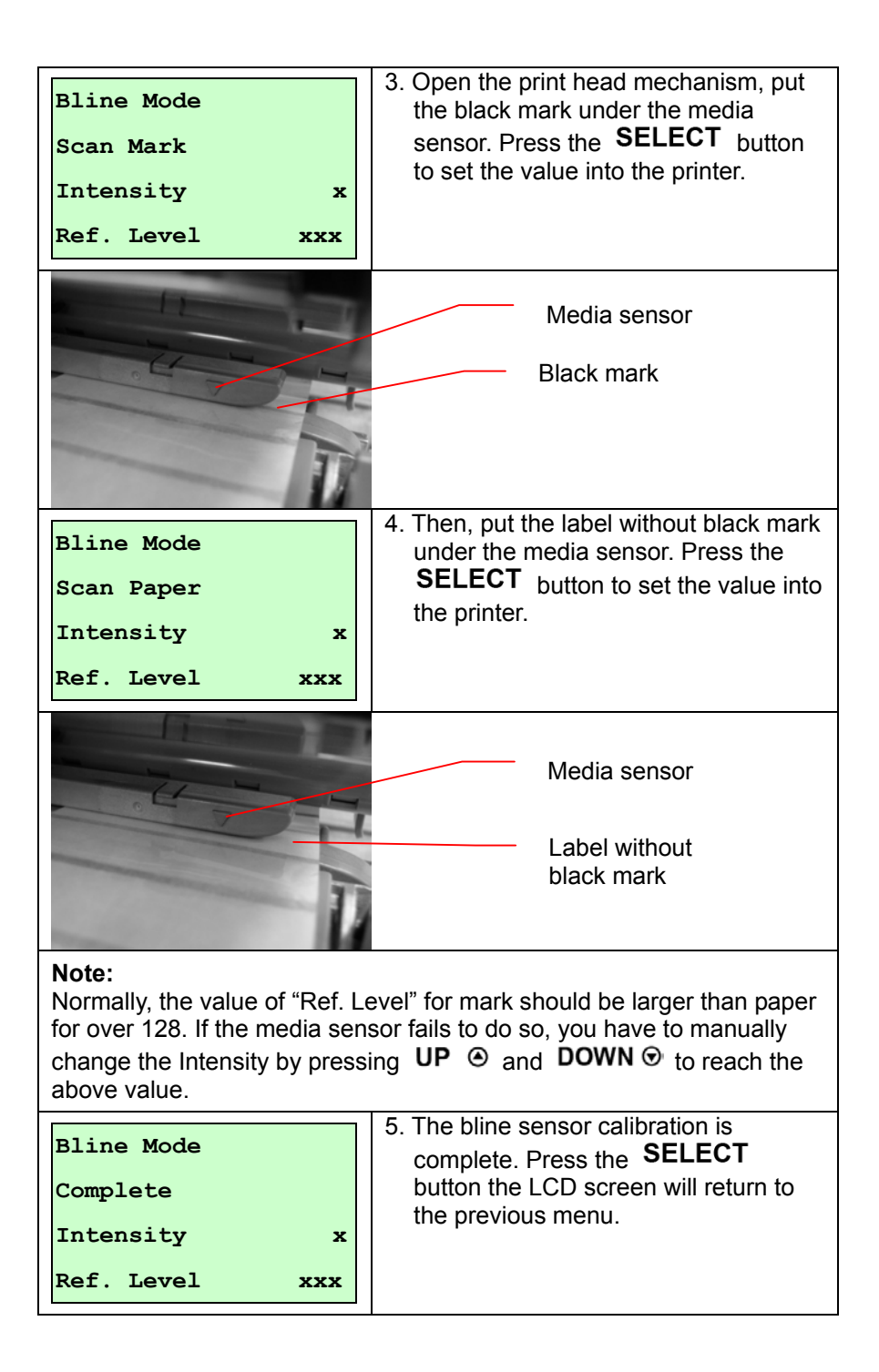

### **B-3 Pre-Printed**

This function can be used to set the paper length and gap size before you auto-calibrate the sensor sensitivity. It is used to set the sensor sensitivity accurately.

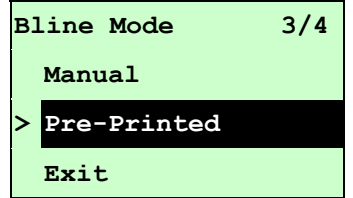

When you select the [Pre-Printed] option, you will see the following message. Please complete these steps:

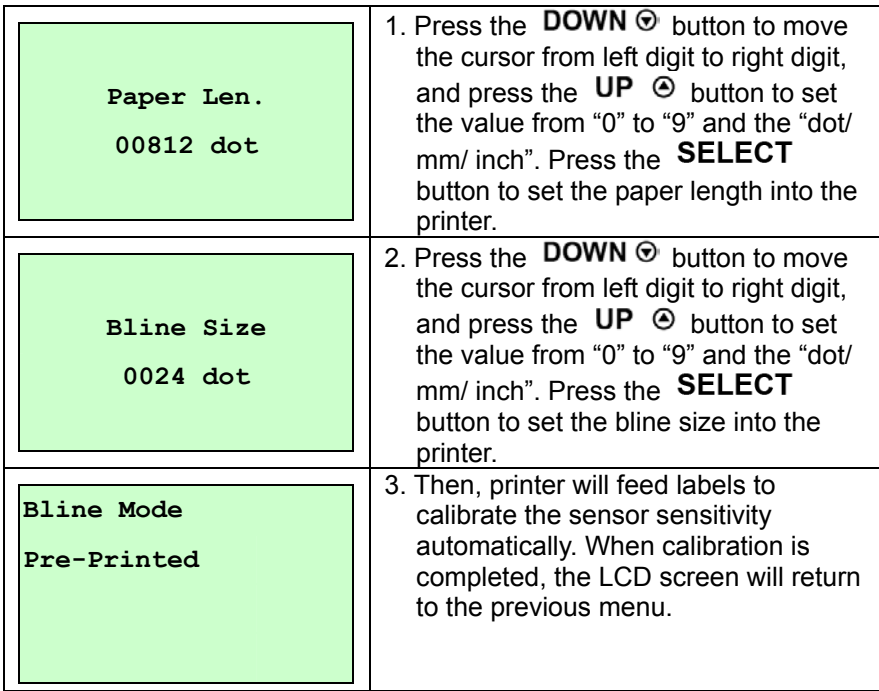

#### **C. Cont. Mode**

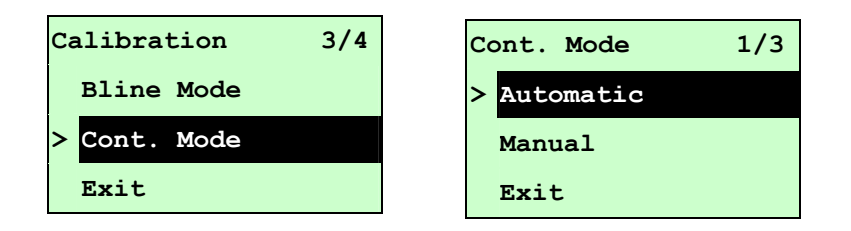

Press the UP  $\odot$  and DOWN  $\odot$  buttons to scroll the cursor to the sensor type. Press the SELECT button to enter the black-mark sensor calibration mode.

#### **C-1 Automatic**

When you select the [Automatic] option, you will see the following message and the printer will calibrate the sensor sensitivity automatically. When the calibration process is completed, the LCD screen will return to the previous menu.

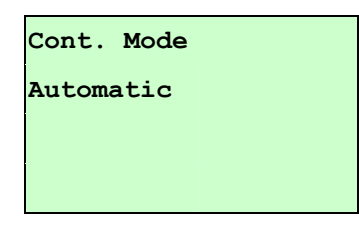

#### **C-2 Manual**

In case "Automatic" sensor calibration cannot apply to the media, please use the "Manual" function to calibrate the sensor manually.

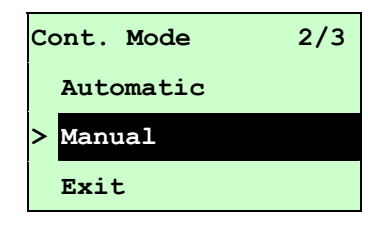

When you select the [Manual] option, you will see the following message. Please complete these steps:

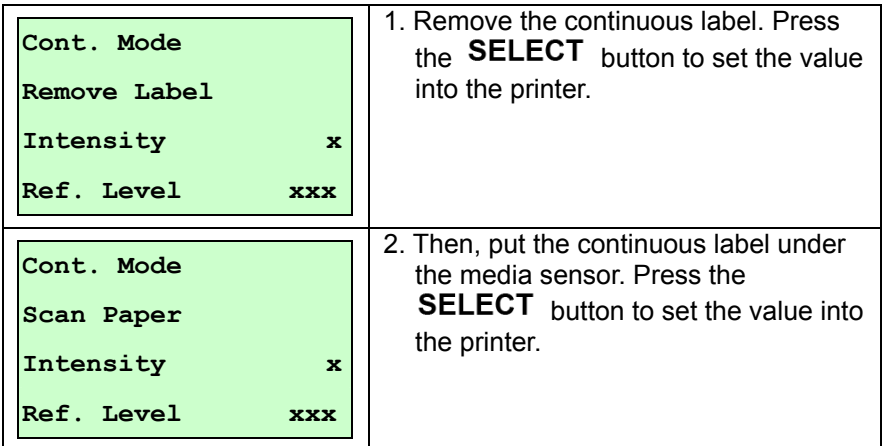

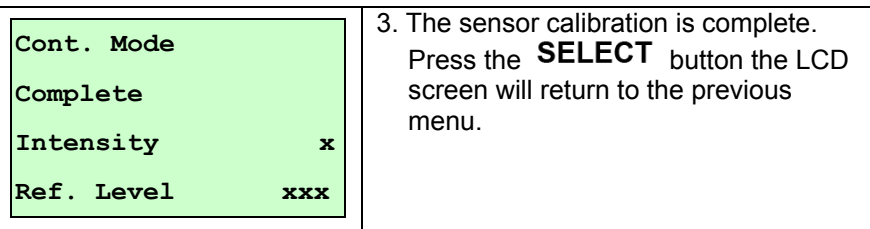

### **3.1.3 Serial Comm.**

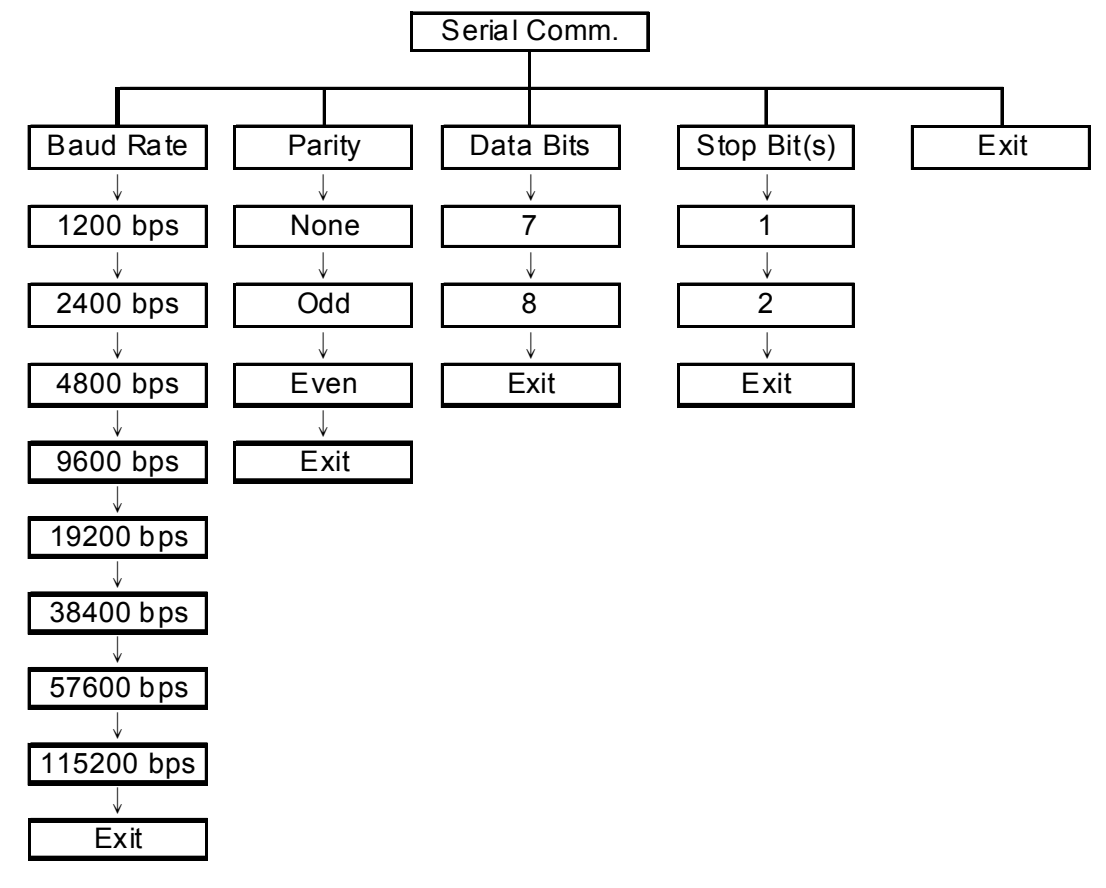

### **3.1.3.1 Baud Rate**

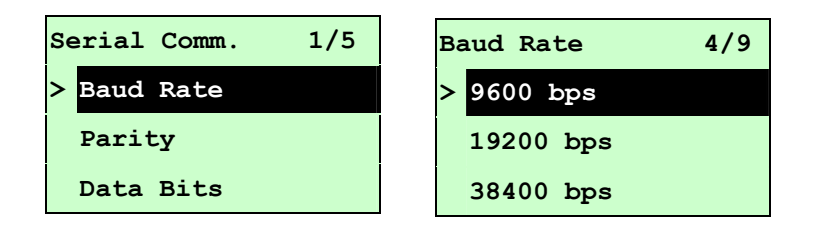

This option is used to set the RS-232 baud rate. The default setting is 9600 bps.

Press UP  $\odot$  and DOWN  $\odot$  buttons to select the different baud rate and press SELECT button to set the value into printer. When you enter this list, the baud rate value in the right side of " $\triangleright$ " icon is the current setting in the printer. Press  $\equiv$  **MENU** key to cancel the setting and return to the previous menu.

#### **3.1.3.2 Parity**

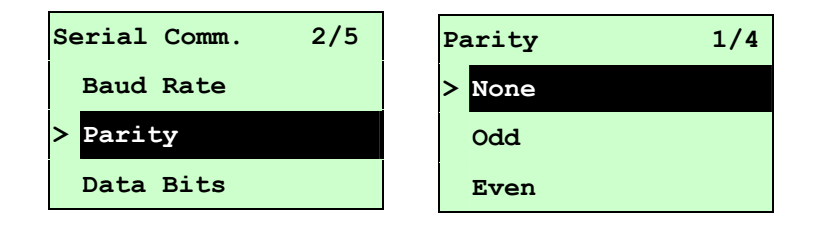

This option is used to set the RS-232 parity. The default setting is "None". Press  $UP \odot$  and **DOWN**  $\odot$  buttons to select the different parity and press **SELECT** button to set the value into printer. When you enter this list, the parity in the right side of "**>**" is the printer current setting. Press  $\equiv$  MENU key to cancel the setting and return to the previous menu.

### **3.1.3.3 Data Bits:**

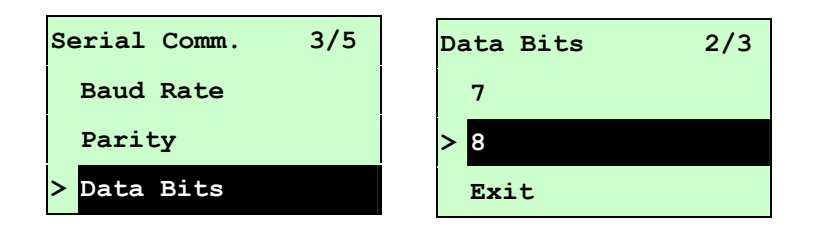

This option is used to set the RS-232 Data Bits. The default setting is "8" data bits. Press  $UP \odot$ and DOWN  $\odot$  buttons to select the different Data Bits and press SELECT button to set the value into printer. When you enter this list, the Data Bits in the right side of ">" icon is the printer current setting. Press  $\equiv$  MENU key to cancel the setting and return to the previous menu.

### **3.1.3.4 Stop Bit(s):**

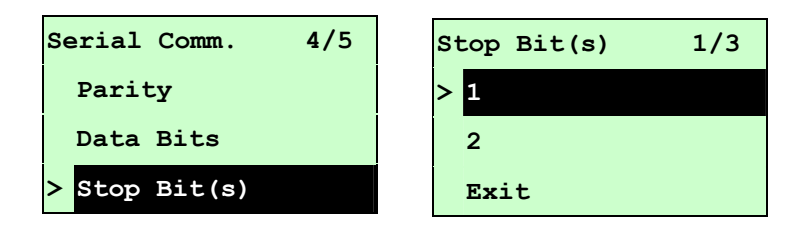

This option is used to set the RS-232 Stop Bits. The default setting is "1" stop bit. Press  $UP \textcircled{}$ and DOWN  $\odot$  buttons to select the different Stop Bits and press SELECT button to set the value into printer. When you enter this list, the option in the right side of ">" icon is the printer current setting. Press  $\equiv$  MENU key to cancel the setting and return to the previous menu.

### **3.1.4 Ethernet**

Use this menu to configure internal Ethernet configuration check the printer's Ethernet module status, and reset the Ethernet module. This function is available on the LCD display when Ethernet card is installed.

Press the UP  $\odot$  and DOWN  $\odot$  buttons to select the different options and press SELECT button to enter the option. Press the  $\equiv$  MENU key to cancel the setting and return to the previous menu.

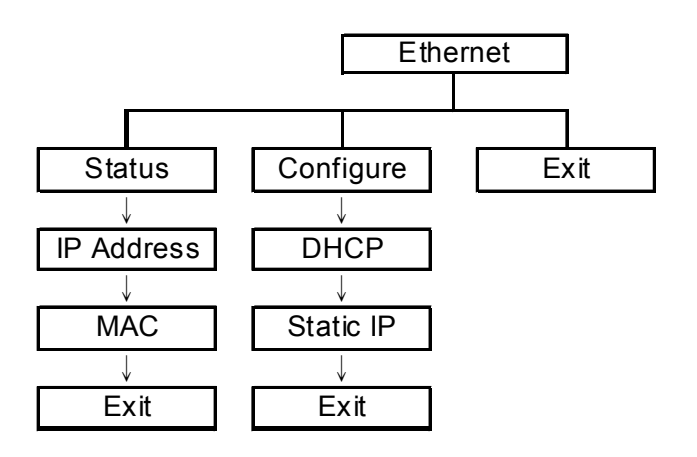

#### **Note:**

This function is available for 610 series only and option for 608 series.

### **3.1.4.1 Status: (IP Address / MAC)**

Use this menu to check the Ethernet setting status.

#### **3.1.4.1.1 IP Address**

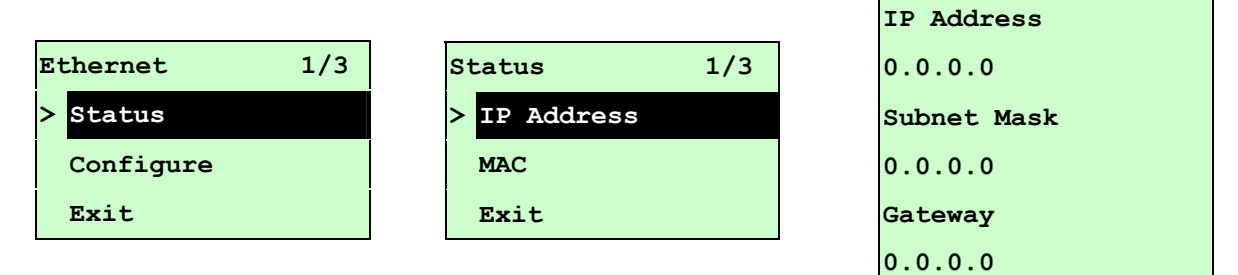

The IP address information will be shown on the LCD display. Please press  $\text{SELECT}$  or  $\equiv$  MENU button to return to the previous menu.

#### **3.1.4.1.2 MAC**

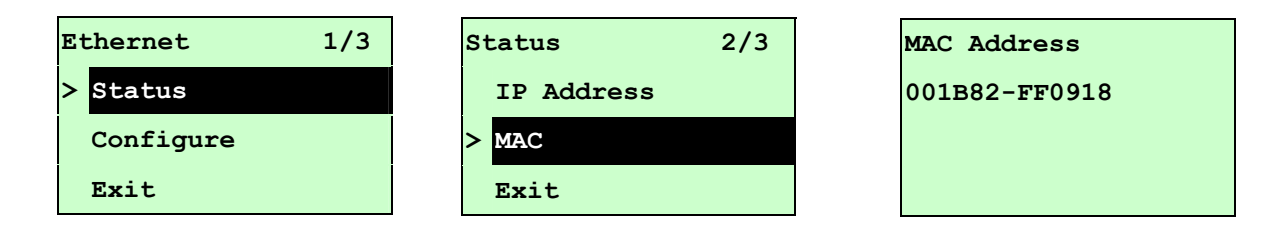

The MAC address information will be shown on the LCD display. Please press  $\textbf{SELECT}$  or  $\equiv$  MENU button to return to the previous menu.

#### **3.1.4.2 Configure: (DHCP / Static IP)**

Use this menu to set the printer's DHCP and Static IP.

#### **3.1.4.2.1 DHCP**

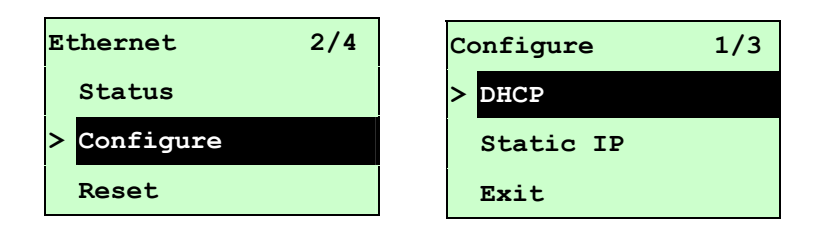

Press UP  $\odot$  and DOWN  $\odot$  buttons to select the DHCP function and press SELECT to enter. Press  $\equiv$  MENU key to cancel the setting and return to the previous menu.

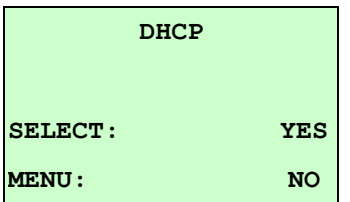

Press SELECT button the printer will set DHCP and restart to reset the setting.  $Press \equiv MENU$  button to return to the previous menu.

### **3.1.4.2.2 Static IP**

Use this menu to set the printer's IP address, subnet mask and gateway.

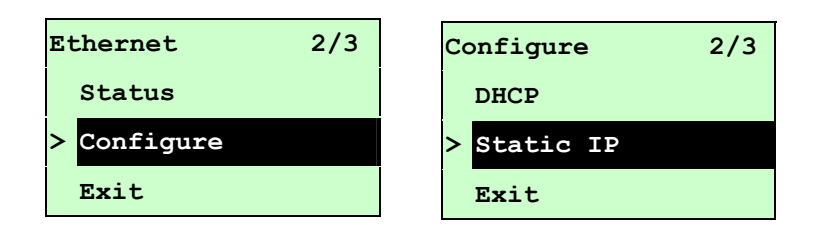

Press  $UP \odot$  and DOWN  $\odot$  buttons to select the different options and press SELECT button to enter the option. Press  $\equiv$  MENU key to cancel the setting and return to the previous menu.

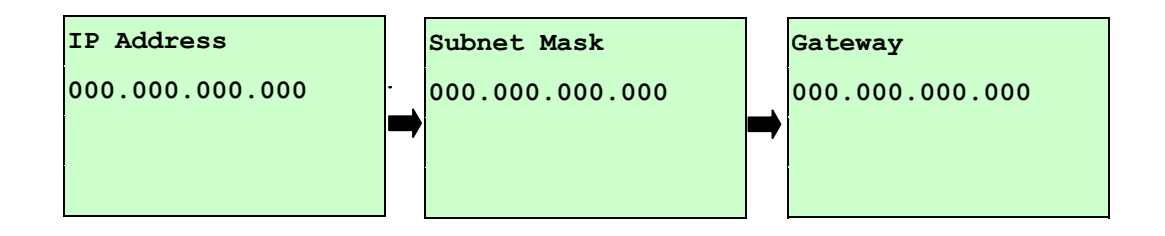

Press DOWN  $\odot$  button to move the cursor from left to right digits and press the UP  $\odot$  button to scroll the value from "0" to "9". Press  $\mathsf{SELECT}\$  button to next setting.

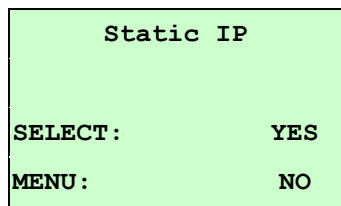

Press the **SELECT** button printer will restart to reset the Ethernet module setting. Press  $\equiv$  **MENU** key to cancel the setting.

## **3.2 File Manager**

This feature is used to check the printer available memory and file list.

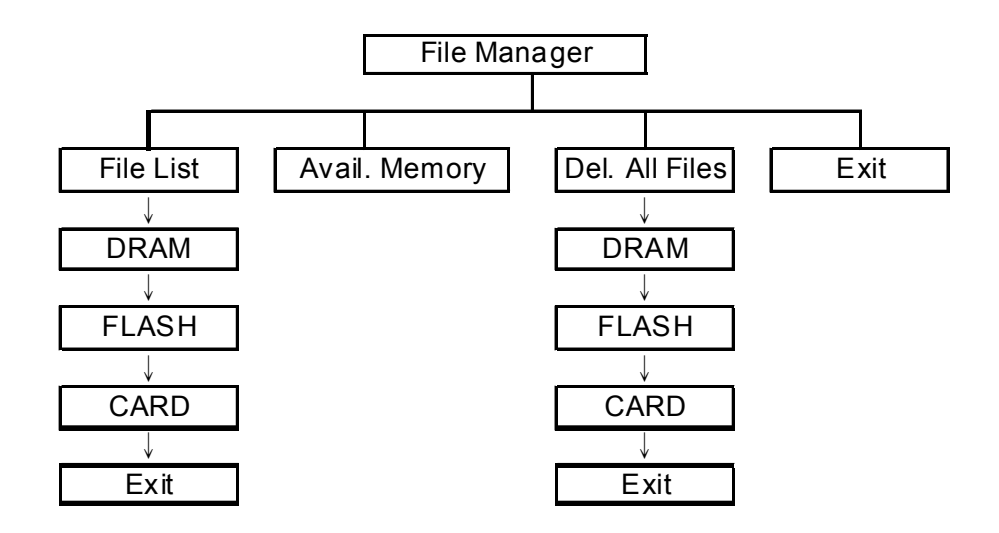

#### **3.2.1 File List**

Use this menu to show, delete and run (.BAS) the files saved in the printer DRAM/Flash/Card memory.

To show the files:

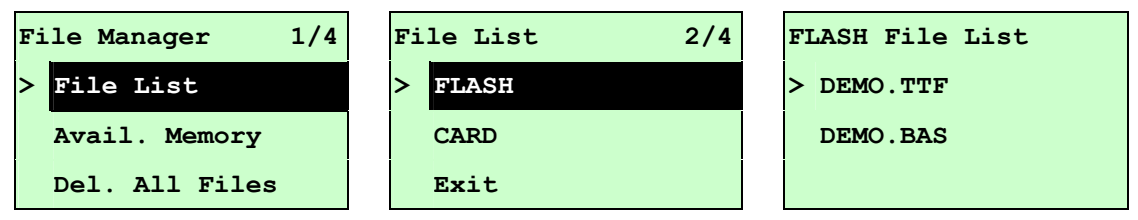

To delete the file: Please follow the order to press the  $\overline{DOWN} \odot$  button.

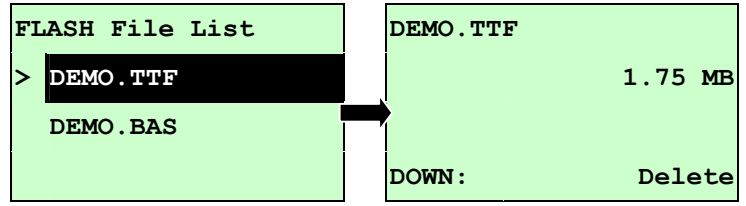

To run the file  $(BAS)$ : Please follow the order to press the **SELECT** button.

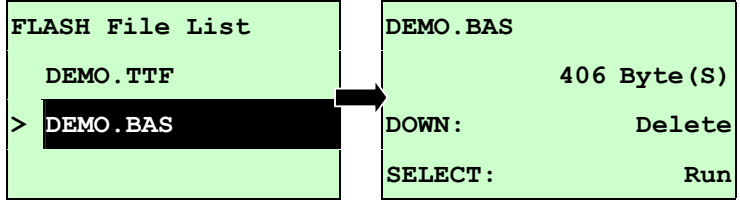

## **3.2.2 Avail. Memory**

Use this menu to show available memory space.

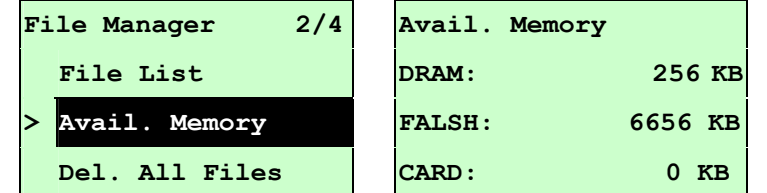

### **3.2.3 Del. All Files**

Use this menu to delete all files. Press **SELECT** button to delete all files in the device. Press **EXEMENU** to cancel deleting files and go back to previous menu.

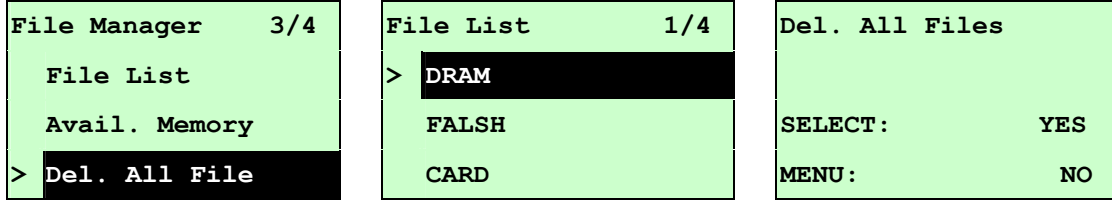

## **3.3 Diagnostics**

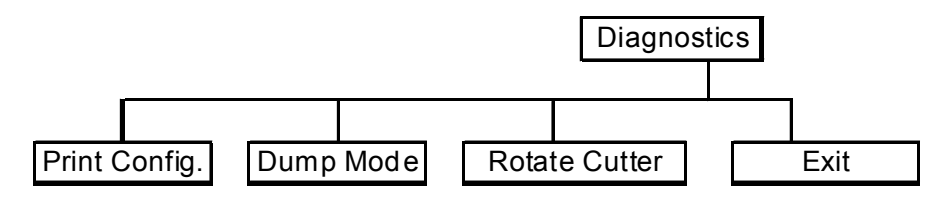

## **3.3.1 Print Config.**

This feature is used to print current printer configuration to the label. On the sconfiguration printout, there is a print head test pattern, which is useful for checking if there is any dot damage on the print head heater element.

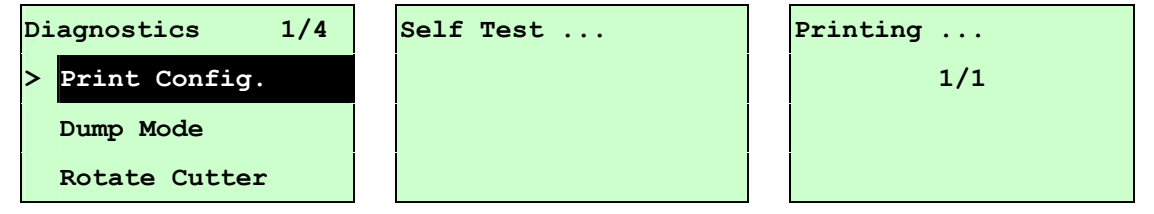

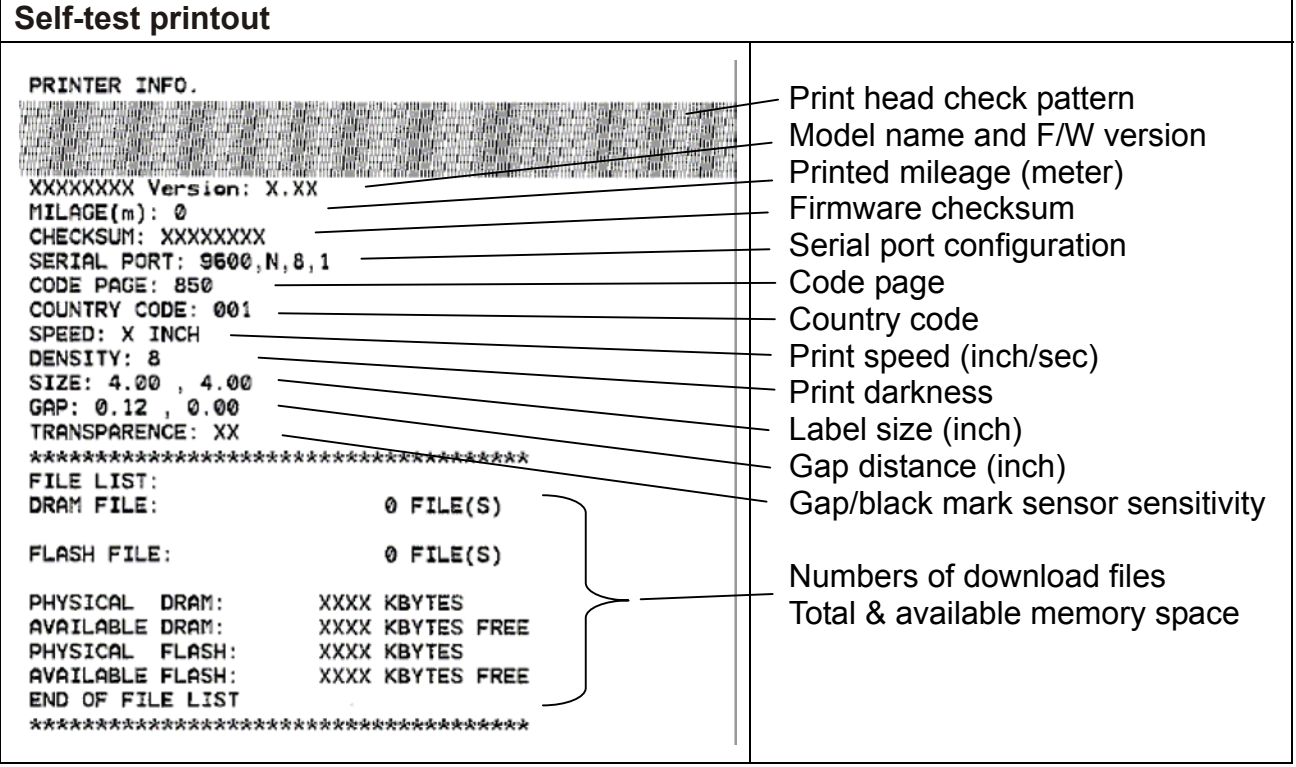

#### **3.3.2 Dump Mode**

Captures the data from the communications port and prints out the data received by printer. In the dump mode, all characters will be printed in 2 columns as following. The left side characters are received from your system and right side data are the corresponding hexadecimal value of the characters. It allows users or engineers to verify and debug the program.

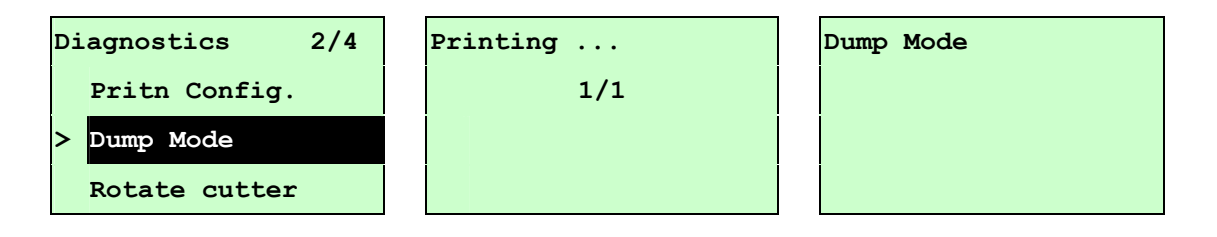

Note:

- 1. Dump mode requires 4" wide paper width.
- 2. Turn off / on the power to resume printer for normal printing.
- 3. Press FEED button to back to the previous menu.

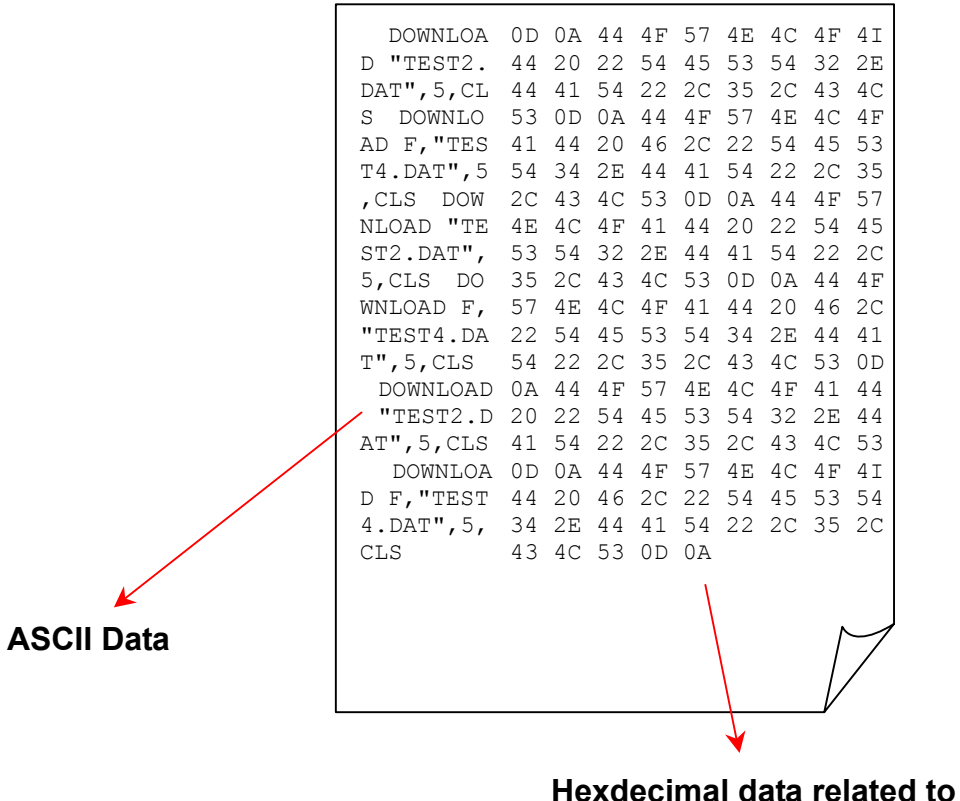

**left column of ASCII data** 

### **3.3.3 Rotate Cutter**

In case paper is jammed in the cutter, this feature can rotate the cutter blade forward or backward, which is helpful to remove the jammed paper from the cutter.

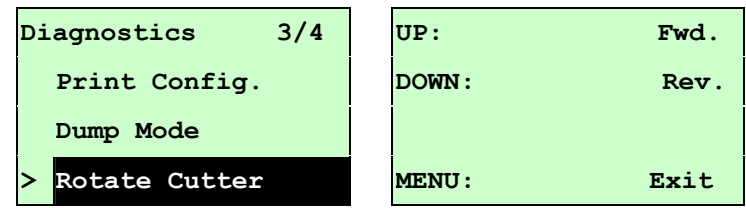

## **3.4 Language**

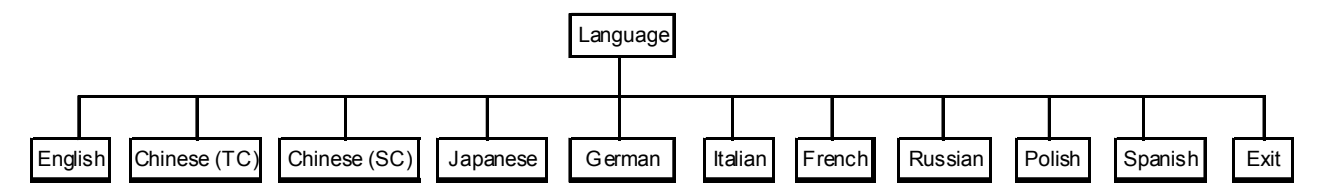

This option is used to setup the language on LCD display.

Press  $UP \odot$  and  $DOWN \odot$  buttons to scroll the curser to desire language and press SELECT button to select this option. Press  $\equiv$  MENU key to cancel the setting and return to the previous menu. The default language setting is English.

## **3.5 Service**

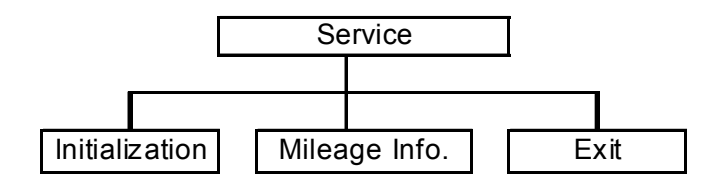

This feature is used to restore all printer settings to their defaults and to display printer mileage information.

### **3.5.1 Initialization**

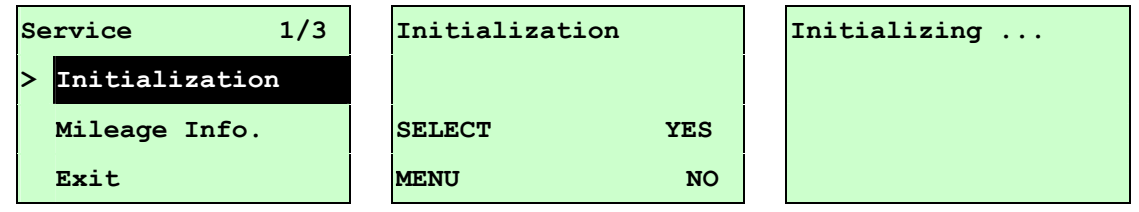

The printer settings are restored to defaults as below once printer is initialized.

#### *Note :*

*When printer initialization is done, please calibrate the gap or black mark sensor before printing.*

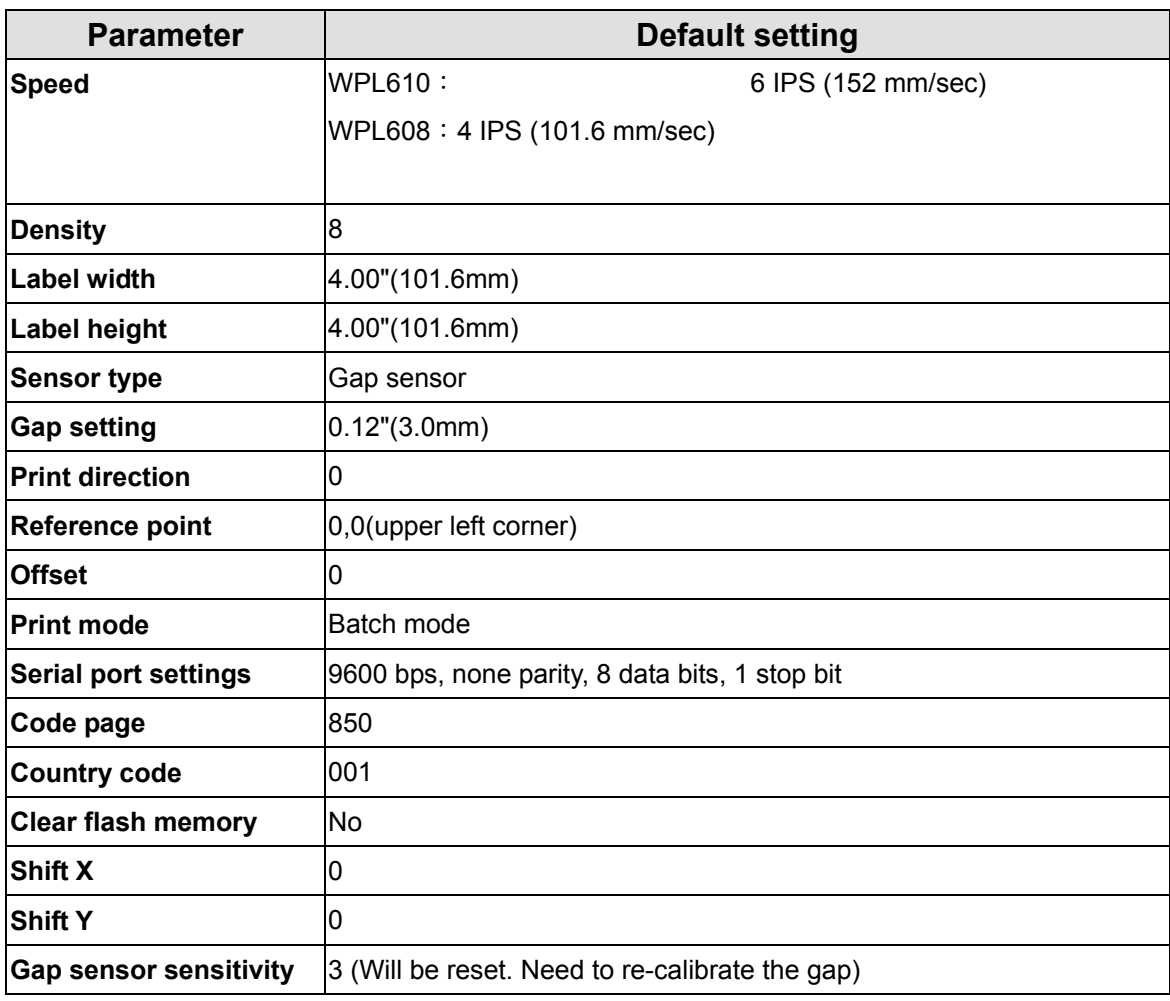

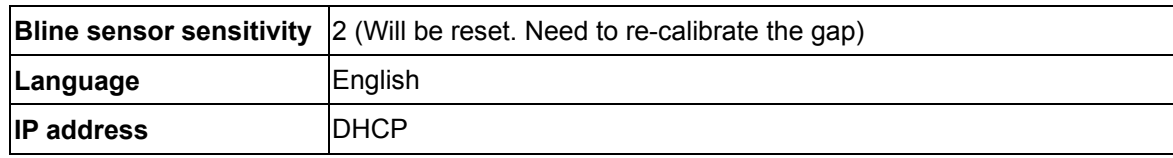

## **3.5.2 Mileage Info.**

Use this option to check the printed mileage (displayed in meter).

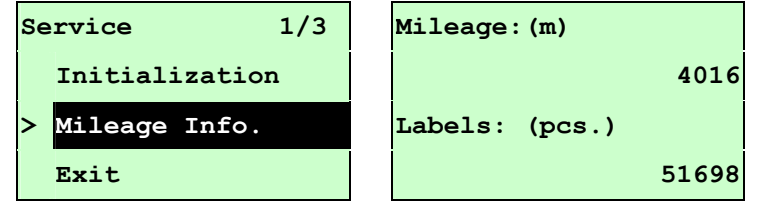

# **4. Troubleshooting**

## **4.1 Common Problems**

The following guide lists the most common problems that may be encountered when operating this bar code printer. If the printer still does not function after you have tried all of these suggested solutions, please Wasp Customer Server for assistance.

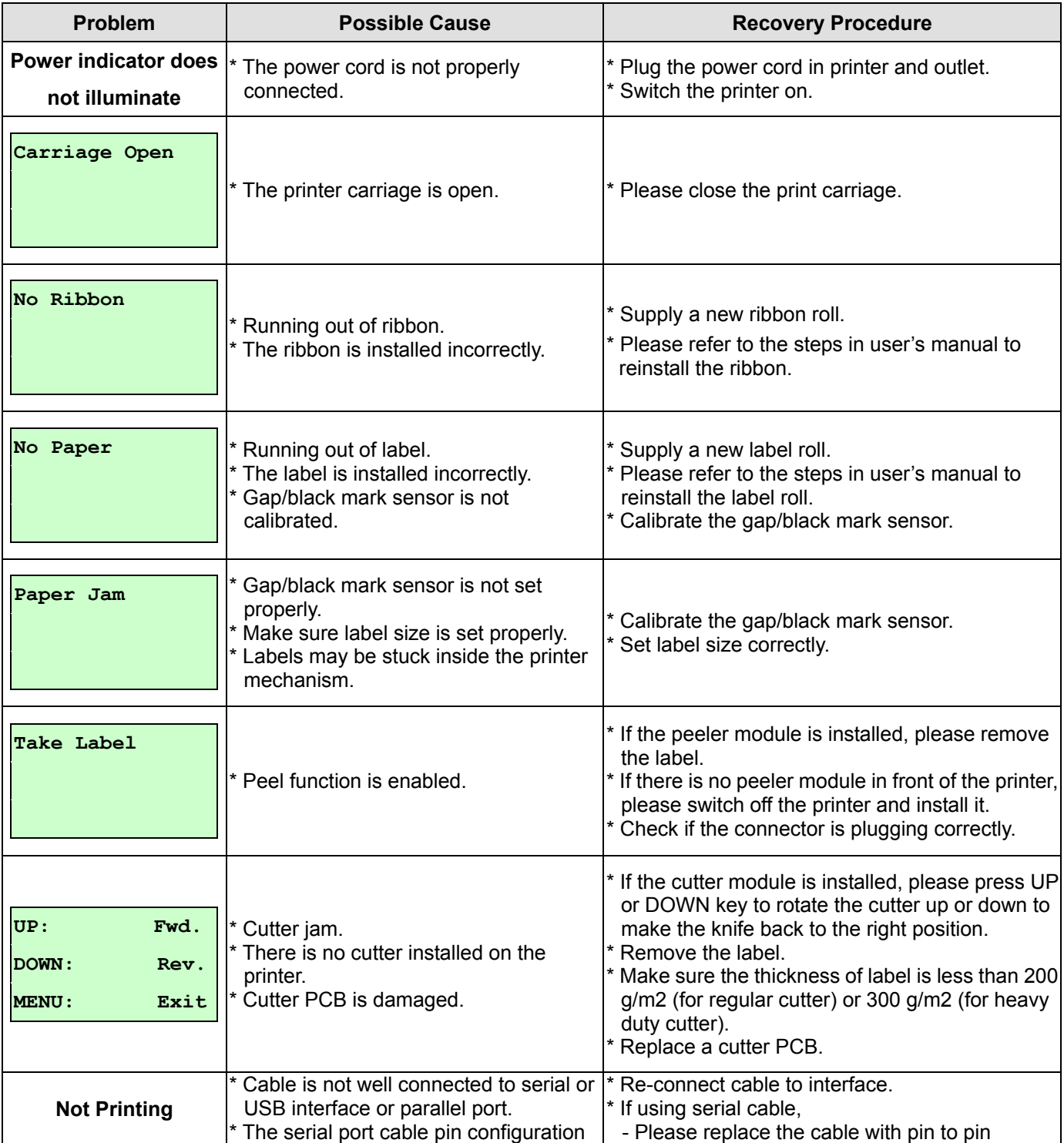

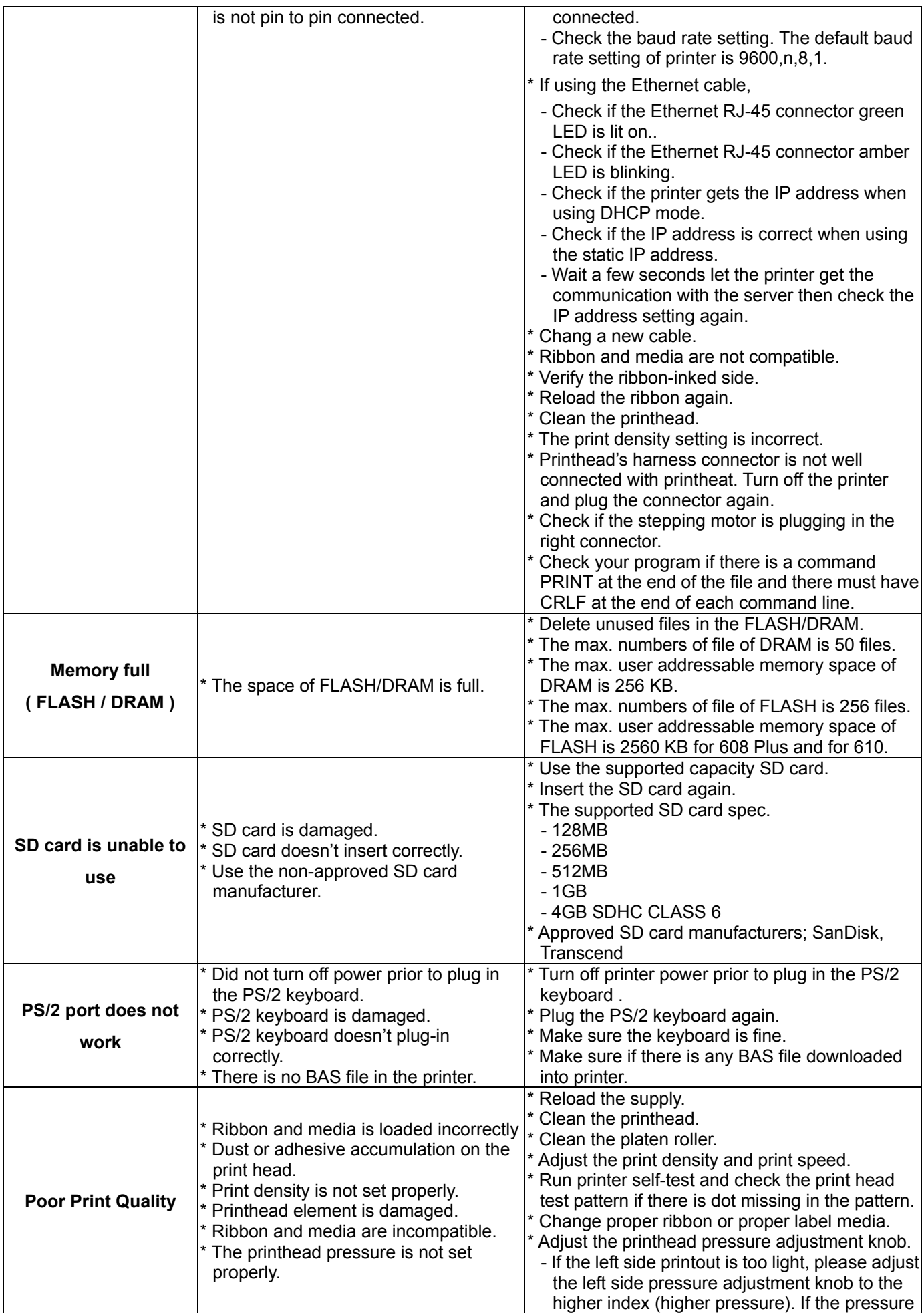

![](_page_59_Picture_281.jpeg)

![](_page_60_Picture_155.jpeg)

## **4.2 Mechanism Fine Adjustment to Avoid Ribbon Wrinkles**

This printer has been fully tested before delivery. There should be no ribbon wrinkle present on the media for general-purpose printing application. Ribbon wrinkle is related to the media thickness, print head pressure balance, ribbon film characteristics, print darkness setting…etc. In case ribbon wrinkle happens, please follow the instructions below to adjust the printer parts.

![](_page_61_Figure_2.jpeg)

![](_page_62_Picture_130.jpeg)

# **5. Maintenance**

This chapter provides information on the proper cleaning tools and methods to maintain your printer.

- 1. Please use one of following materials to clean the printer.
- Cotton swab (Head cleaner pen)
- **Lint-free cloth**
- Vacuum / Blower brush
- 100% ethanol
- 2. The cleaning process is described as following

![](_page_63_Picture_147.jpeg)

**Note:** 

 $\bullet$  Do not touch the printer head. If accidentally touch it, use ethanol to clean it.

- Please use 100% Ethanol. DO NOT use medical alcohol, which may damage the printer head.
- Regularly clean the print head and supply sensors when installing a new ribbon to maintain optimal printer performance and extend the printer life.